# **МЕТОДИЧЕСКИЕ РЕКОМЕНДАЦИИ**

по применению набора реагентов для выявления и дифференциации возбудителей инфекций, передающихся иксодовыми клещами: РНК *TBEV* – вируса клещевого энцефалита (Tick-borne encephalitis virus), *B.burgdorferi sl* – возбудителя иксодовых клещевых боррелиозов (ИКБ), *E.chaffeensis* и *E.muris* – возбудителей моноцитарного эрлихиоза человека (МЭЧ), ДНК *A.phagocytophilum* возбудителя гранулоцитарного анаплазмоза человека (ГАЧ) – в биологическом материале методом полимеразной цепной реакции (ПЦР) с гибридизационно-флуоресцентной детекцией **«АмплиСенс®** *TBEV, B.burgdorferi sl, A.phagocytophilum, E.chaffeensis / E.muris*-**FL»**

# **АмплиСенс**

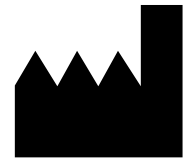

ФБУН ЦНИИ Эпидемиологии Роспотребнадзора, Российская Федерация, 111123, город Москва, улица Новогиреевская, дом 3А

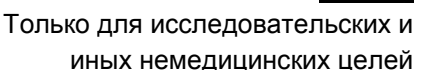

# **ОГЛАВЛЕНИЕ**

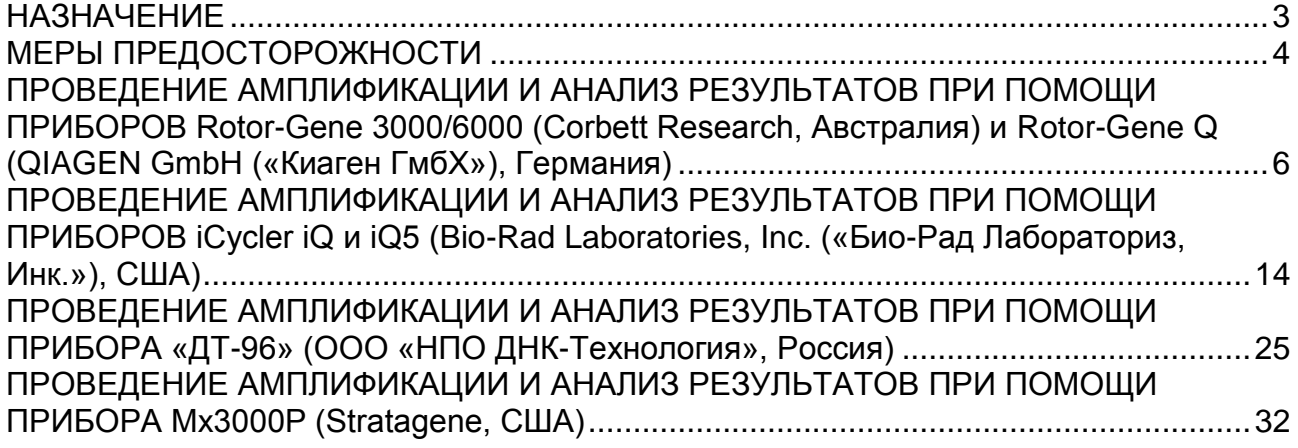

# <span id="page-2-0"></span>**НАЗНАЧЕНИЕ**

Методические рекомендации описывают порядок действий при использовании набора реагентов для выявления и дифференциации возбудителей инфекций, передающихся иксодовыми клещами: РНК *TBEV* – вируса клещевого энцефалита (Tick-borne encephalitis virus), *B.burgdorferi sl* – возбудителя иксодовых клещевых боррелиозов (ИКБ), *E.chaffeensis и E.muris* – возбудителей моноцитарного эрлихиоза человека (МЭЧ), ДНК *A.phagocytophilum* – возбудителя гранулоцитарного анаплазмоза человека (ГАЧ) – в биологическом материале методом полимеразной цепной реакции (ПЦР) с гибридизационно-флуоресцентной детекцией **«АмплиСенс®**

# *TBEV, B.burgdorferi sl, A.phagocytophilum, E.chaffeensis / E.muris***-FL»** совместно с приборами для ПЦР в реальном времени:

- RotorGene 3000, RotorGene 6000 (Corbett Research, Австралия),
- Rotor-Gene Q (QIAGEN GmbH («Киаген ГмбХ»), Германия),
- iCycler iQ, iQ5 (Bio-Rad Laboratories, Inc. («Био-Рад Лабораториз, Инк.»), США),
- «ДТ-96» (ООО «НПО ДНК-Технология», Россия),
- MX3000P (Stratagene, США).

 $\overline{a}$ 

#### **Соответствие названий флуорофоров и каналов детекции**

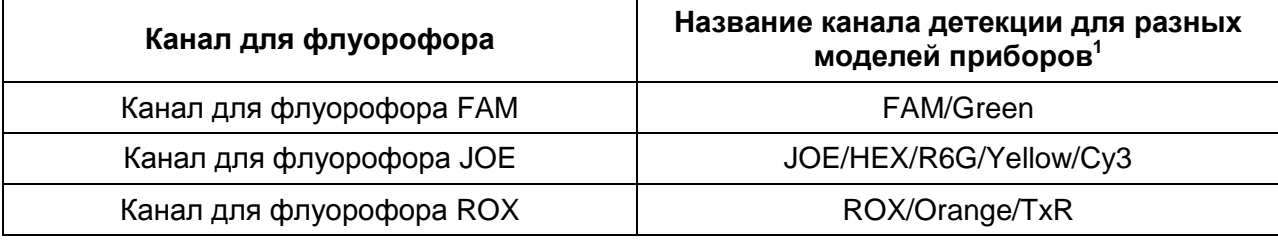

**Формат FRT Форма 1: REF** TR-V59(RG,iQ,Mx,Dt); **Форма 2: REF** R-V59(RG,iQ,Mx,Dt), **REF** H-3932-1-0 / **VER** 14.01.20 / стр. 3 из 39

Название каналов детекции для соответствующего детектора см. в соответствующем разделе методических рекомендаций к набору реагентов.

# <span id="page-3-0"></span>**МЕРЫ ПРЕДОСТОРОЖНОСТИ**

 $\overline{a}$ 

# **ВНИМАНИЕ!** В соответствии с Регламентом (ЕС) 1272/2008 и ГОСТ 31340-2013

следующие реагенты подлежат маркировке как содержащие опасные вещества:

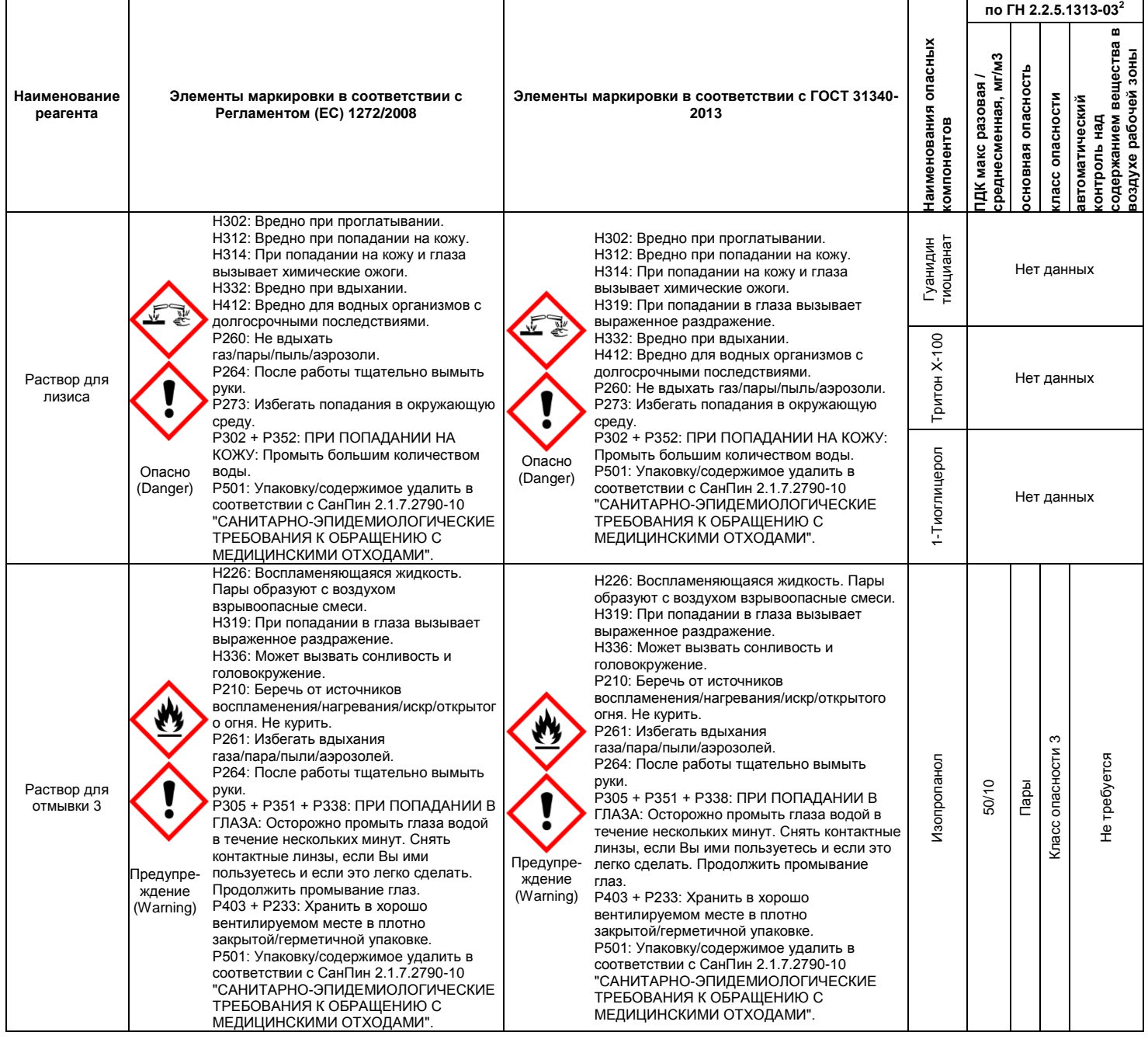

**Формат FRT Форма 1: REF** TR-V59(RG,iQ,Mx,Dt); **Форма 2: REF** R-V59(RG,iQ,Mx,Dt),

**REF** H-3932-1-0 / **VER** 14.01.20 / стр. 4 из 39

<sup>&</sup>lt;sup>2</sup> Данные ГН 2.2.5.1313-03 «Предельно допустимые концентрации (ПДК) вредных веществ в воздухе рабочей зоны». Класс опасности по ГОСТ 12.1.007-76 «Система стандартов безопасности труда. «Вредные вещества. Классификация. Общие требования безопасности».

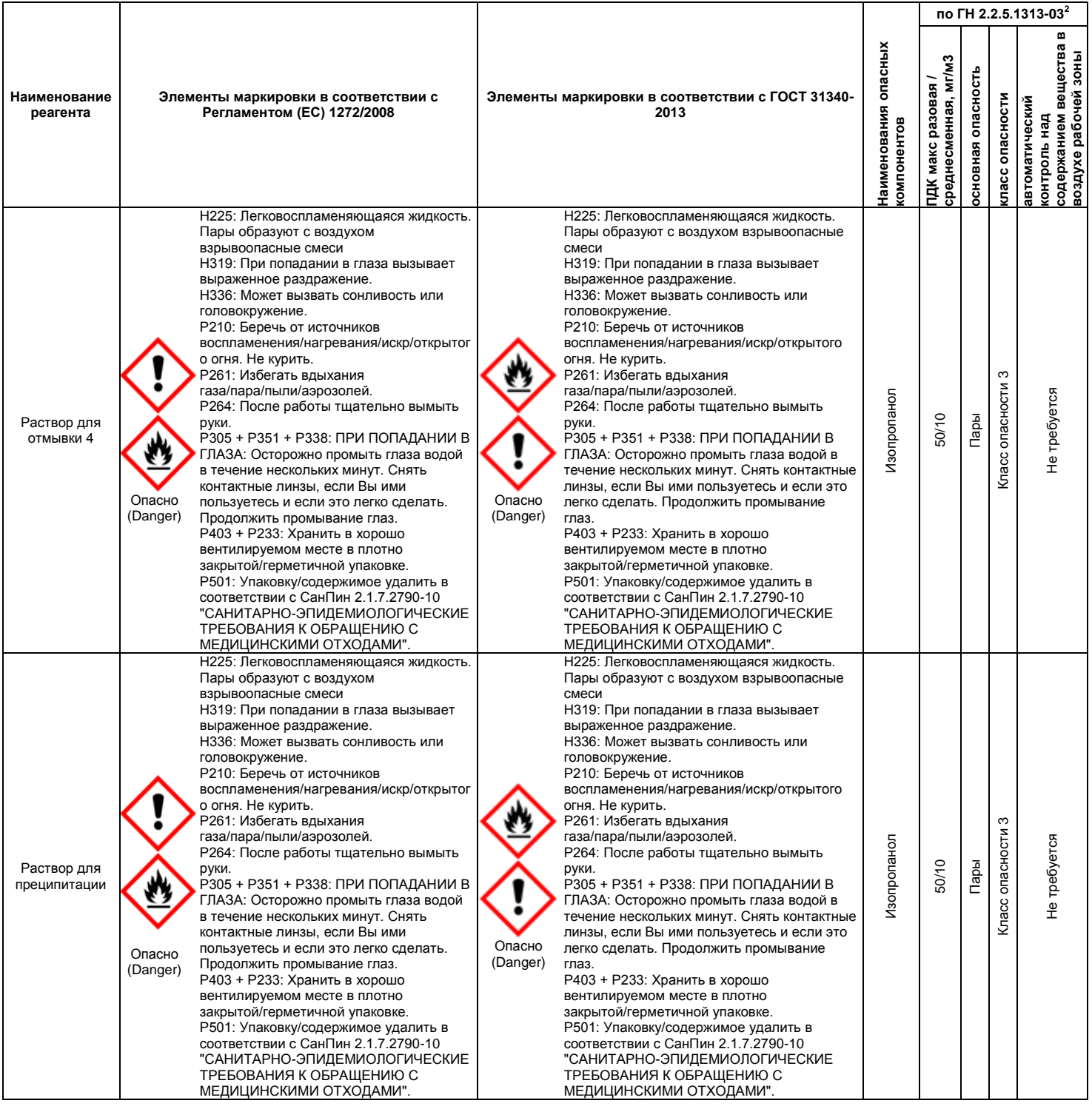

**ВНИМАНИЕ!** При работе с легковоспламеняющимися веществами соблюдать правила пожарной безопасности для учреждений здравоохранения ППБО 07-91 от 30.08.91.

# <span id="page-5-0"></span>**ПРОВЕДЕНИЕ АМПЛИФИКАЦИИ И АНАЛИЗ РЕЗУЛЬТАТОВ ПРИ ПОМОЩИ ПРИБОРОВ Rotor-Gene 3000/6000 (Corbett Research, Австралия) и Rotor-Gene Q (QIAGEN GmbH («Киаген ГмбХ»), Германия)**

Провести этапы пробоподготовки и приготовления реакционных смесей согласно инструкции к набору реагентов. При использовании прибора **Rotor-Gene 3000**, **Rotor-Gene 6000** и **Rotor-Gene Q** рекомендуется использование прозрачных ПЦРпробирок на 0,2 мл с плоской крышкой (для детекции через дно пробирки) или пробирок на 0,1 мл.

Поместить пробирки в ячейки ротора прибора **Rotor-Gene 3000/6000/Rotor-Gene Q** начиная с ячейки номер 1 (ячейки ротора пронумерованы, эти номера используются в дальнейшем для программирования положения проб в амплификаторе); установить ротор в прибор, закрыть крышку.

**ВНИМАНИЕ!** Первыми в прибор ставятся пробирки с **ПЦР-смесью-1-FRT** *TBEV, A.ph., E.ch. / E.m.* в том случае, если тест будет проводиться одновременно с двумя видами ПЦР-смесей.

**Далее по тексту термины, соответствующие разным версиям приборов и программного обеспечения, указаны в следующем порядке: для англоязычной версии программы Rotor-Gene 3000 / для англоязычной версии программы Rotor-Gene 6000 / для русскоязычной версии программы Rotor-Gene 6000.**

### **Программирование амплификатора:**

- 1. Нажать кнопку *New/Новый* в основном меню программы.
- 2. В открывшемся окне выбрать шаблон запуска эксперимента *Advanced/Детальный мастер* и выделить *Dual Labeled Probe/Hydrolysis probes/Флуоресцентные зонды (TaqMan)*. Нажать кнопку *New/Новый*.
- 3. В открывшемся окне выбрать ротор на 36 лунок *36-Well Rotor/36-луночный ротор* (или на 72 лунки *72-Well Rotor/72-луночный ротор*) и отметить, что не используются пробирки с выпуклыми крышками (Rotor-Gene 3000) или надето фиксирующее кольцо (Rotor-Gene 6000). Нажать кнопку *Next/Далее*.
- 4. В открывшемся окне задать оператора и выбрать объем реакционной смеси: *Reaction volume/Объем реакции* – **25 мкл**. Для прибора Rotor-Gene 6000 установить галочку напротив функции *15 µl oil layer volume/15 μL объем масла/воска*. Нажать кнопку *Next/Далее*.

5. В открывшемся окне необходимо задать температурный профиль эксперимента. Для этого нажать кнопку *Edit profile/Редактор профиля* и задать следующие параметры (см. табл. 1):

**Программа амплификации** 

Таблица 1

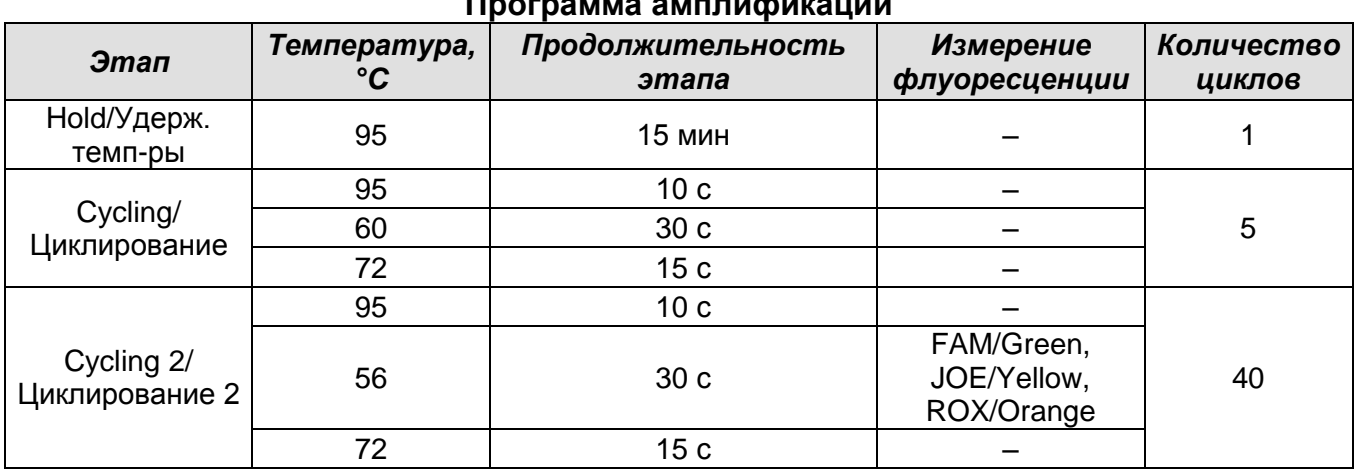

- 6. Нажать кнопку *OK/Да*.
- 7. В окне *New Run Wizard/Мастер Нового Теста* нажать кнопку *Calibrate/Gain Optimisation…/Опт.уровня сигн.*.
- 8. Далее необходимо:
	- осуществить калибровку по каналам FAM/Green, JOE/Yellow и ROX/Orange (нажать кнопку *Calibrate Acquiring/Optimise Acquiring/Опт. Детек-мых*);
	- калибровать перед первым измерением (*Perform Calibration Before 1st Acquisition/Perform Optimisation Before 1st Acquisition/Выполнить оптимизацию при 1-м шаге детекции*);
	- установить калибровки канала для всех красителей от 5Fl до 10Fl (кнопка *Edit…*, окно *Auto gain calibration channel settings*). Нажать кнопку *Close/Закрыть*.
- 9. Нажать кнопку *Next/Далее*, запустить амплификацию кнопкой *Start run/Старт*.
- 10.Дать название эксперименту и сохранить его на диске (в этом файле будут автоматически сохранены результаты данного эксперимента).
- 11.Внести данные в таблицу образцов (*открывается автоматически после запуска амплификации*). В колонке *Name/Имя* указать названия/номера исследуемых клинических и контрольных образцов. Для пустых ячеек установить тип *None/Пусто*.

**ВНИМАНИЕ! При установке типа** *None/Пусто* **данные образцы анализироваться не будут.**

> **Формат FRT Форма 1: REF** TR-V59(RG,iQ,Mx,Dt); **Форма 2: REF** R-V59(RG,iQ,Mx,Dt), **REF** H-3932-1-0 / **VER** 14.01.20 / стр. 7 из 39

#### **Анализ результатов**

Результаты анализируются с помощью программного обеспечения используемого прибора для проведения ПЦР в режиме «реального времени». Результаты интерпретируются на основании наличия (или отсутствия) пересечения кривой флуоресценции с пороговой линией, что соответствует наличию (или отсутствию) значения порогового цикла *Ct* в соответствующей графе в таблице результатов.

#### **Анализ результатов амплификации по каналу FAM/Green:**

- 1. Активировать в меню кнопку *Analysis/Анализ*, выбрать режим анализа *Quantitation/Количественный*, активировать кнопку *Cycling A. FAM/Cycling A. Green*, затем *Show/Показать*.
- 2. Отменить автоматический выбор уровня пороговой линии *Threshold/Порог*.
- 3. В меню основного окна (*Quantitation analysis/Количественный анализ*) необходимо активировать кнопки *Dynamic tube/Динамич.фон* и *Slope Correct/Коррек. Уклона*.
- 4. В меню *CT Calculation/Вычисление CT* (в правой части окна) выставить уровень пороговой линии *Threshold/Порог* **= 0.03**.
- 5. Выбрать параметр *More settings/Outlier Removal/Устранение выбросов* и установить значение порога отрицательных проб (*NTC threshold/Порог Фона - ПФ*) равное **5 %**.
- 6. В таблице результатов (окно *Quant. results/Количественные Результаты*) появятся значения *Ct*.

### **Анализ результатов реакции амплификации по каналу JOE/Yellow:**

- 1. Активировать в меню кнопку *Analysis/Анализ*, выбрать режим анализа *Quantitation/Количественный*, активировать кнопку *Cycling A. JOE/Cycling A. Yellow,* затем *Show/Показать*.
- 2. Отменить автоматический выбор уровня пороговой линии *Threshold/Порог*.
- 3. В меню основного окна (*Quantitation analysis/Количественный анализ*) необходимо активировать кнопки *Dynamic tube/Динамич.фон* и *Slope Correct/Коррек. Уклона.*
- 4. В меню *CT Calculation/Вычисление CT* (в правой части окна) выставить уровень пороговой линии *Threshold/Порог* **= 0.03**.
- 5. Выбрать параметр *More settings/Outlier Removal/Устранение выбросов* и установить значение порога отрицательных проб (*NTC threshold/Порог Фона - ПФ*), равное **5 %**.

**Формат FRT Форма 1: REF** TR-V59(RG,iQ,Mx,Dt); **Форма 2: REF** R-V59(RG,iQ,Mx,Dt), **REF** H-3932-1-0 / **VER** 14.01.20 / стр. 8 из 39 6. В таблице результатов (окно *Quant. results/Количественные Результаты*) появятся значения *Ct*.

#### **Анализ результатов реакции амплификации по каналу ROX/Orange:**

- 1. Активировать в меню кнопку *Analysis/Анализ*, выбрать режим анализа *Quantitation/Количественный*, активировать кнопку *Cycling A. ROX/Cycling A. Orange, Show/Показать*.
- 2. Отменить автоматический выбор уровня пороговой линии *Threshold/Порог*.
- 3. В меню основного окна (*Quantitation analysis/Количественный анализ*) необходимо активировать кнопки *Dynamic tube/Динамич.фон* и *Slope Correct/Коррек. Уклона*.
- 4. В меню *CT Calculation/Вычисление CT* (в правой части окна) выставить уровень пороговой линии *Threshold/Порог* **= 0.03**.
- 5. Выбрать параметр *More settings/Outlier Removal/Устранение выбросов* и установить значение порога отрицательных проб (*NTC threshold/Порог Фона - ПФ*), равное **5 %**.
- 6. В таблице результатов (окно *Quant. results/Количественные Результаты*) появятся значения *Ct*.

**ВНИМАНИЕ!** В том случае, если кривые флуоресценции не соответствуют экспоненциальному росту, установить значение порога отрицательных проб (*NTC threshold /Порог Фона - ПФ*), равное **10 %**.

#### **Интерпретация результатов в контрольных образцах**

Результаты исследования считаются достоверными только в случае получения правильных результатов исследования отрицательного и положительного контролей амплификации и экстракции НК (см. табл. 2). Результаты по положительным и отрицательным контрольным образцам не должны превышать значений пороговых циклов, указанных в таблице 2 для приборов **Rotor-Gene 3000**, **Rotor-Gene 6000** и **Rotor-Gene Q**.

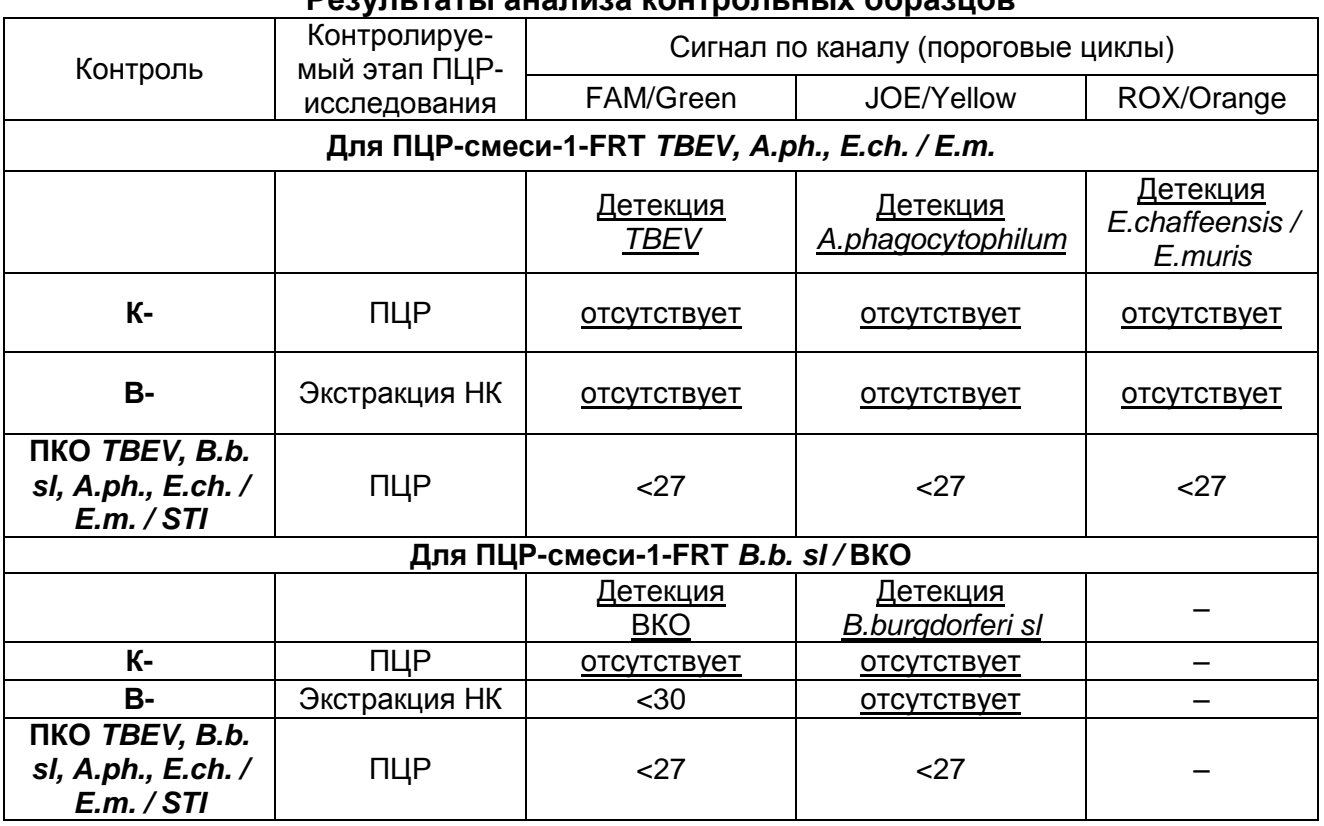

## **Результаты анализа контрольных образцов**

Таблица 2

#### **Интерпретация результатов в исследуемых клинических образцах**

- кДНК *TBEV* **обнаружена***,* если при использовании **ПЦР-смеси-1-FRT** *TBEV, A.ph., E.ch. / E.m.* для данной пробы в таблице результатов по каналу FAM/Green определено значение порогового цикла *Ct*, не превышающее указанное в таблице 3.
- ДНК *A.phagocytophilum* **обнаружена**, если при использовании **ПЦР-смеси-1-FRT** *TBEV, A.ph., E.ch. / E.m.* для данной пробы в таблице результатов по каналу JOE/Yellow определено значение порогового цикла *Ct*, не превышающее указанное в таблице 3.
- кДНК *E.chaffeensis/E.muris* **обнаружена**, если при использовании **ПЦР-смеси-1- FRT** *TBEV, A.ph., E.ch. / E.m.* для данной пробы в таблице результатов по каналу ROX/Orange определено значение порогового цикла *Ct,* не превышающее указанное в таблице 3.
- кДНК *B.burgdorferi sl* **обнаружена**, если при использовании **ПЦР-смеси-1-FRT** *B.b. sl /* **ВКО** для данной пробы в таблице результатов по каналу JOE/Yellow определено значение порогового цикла *Ct,* не превышающее указанное в таблице 3.

При этом кривая флуоресценции каждой исследуемой пробы должна пересекать пороговую линию на участке характерного экспоненциального подъема флуоресценции.

- кДНК/ДНК вышеописанных микроорганизмов **не обнаружены,** если для данной пробы при использовании **ПЦР-смеси-1-FRT** *B.b. sl /* **ВКО** в таблице результатов по каналу FAM/Green определено значение порогового цикла *Ct,* не превышающее указанное (граничное) значение (см. таблицу 3); а по каналу, по которому осуществляется детекция специфического сигнала, не определено значение порогового цикла.
- Результат анализа **невалидный,** если для данной пробы не определено (отсутствует) значение порогового цикла *Ct* по каналу для регистрации специфического сигнала, и по каналу FAM/Green (при использовании **ПЦРсмеси-1-FRT** *B.b. sl /* **ВКО**) значение *Ct* также не определено (отсутствует) или превышает указанное граничное значение. В этом случае требуется повторно провести ПЦР-исследование соответствующего клинического образца.

Таблица 3

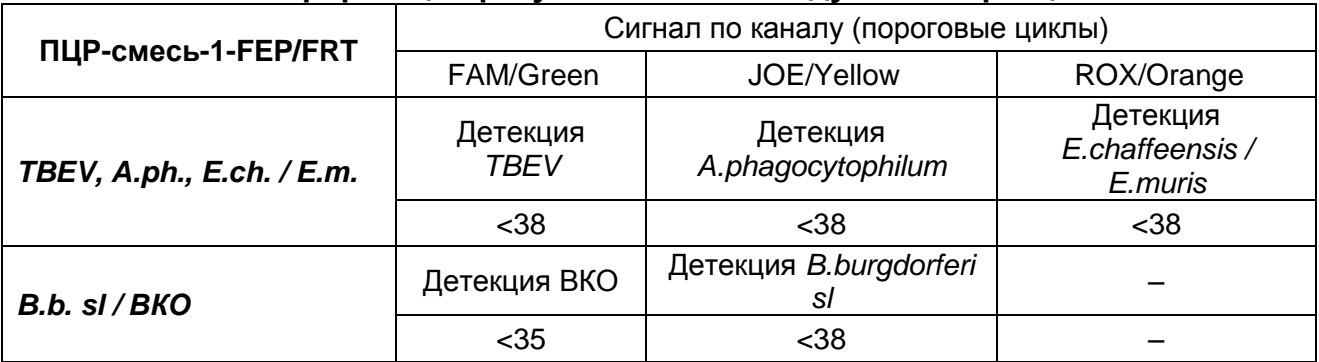

#### **Интерпретация результатов в исследуемых образцах**

#### **Результаты анализа не подлежат интерпретации в следующих случаях:**

- 1. Образцы (кроме К-), для которых получен отрицательный результат по всем каналам, требуют повторного проведения ПЦР и детекции. В случае если данный результат получен снова, требуется повторить анализ образца, начиная с этапа экстракции. Для образца «K-» отрицательный результат по всем каналам является нормой.
- 2. Если для положительного контроля ПЦР (К+) значение порогового цикла по какому-либо каналу (или каналам) FAM/Green, JOE/Yellow, ROX/Orange при использовании **ПЦР-смеси-1-FRT** *TBEV, A.ph., E.ch. / E.m.* и по каналам FAM/Green и JOE/Yellow при использовании **ПЦР-смеси-1-FRT** *B.b. sl /* **ВКО** отсутствует или превышает граничное значение, необходимо повторить

**Формат FRT Форма 1: REF** TR-V59(RG,iQ,Mx,Dt); **Форма 2: REF** R-V59(RG,iQ,Mx,Dt), **REF** H-3932-1-0 / **VER** 14.01.20 / стр. 11 из 39

амплификацию для всех образцов, в которых не обнаружена специфическая кДНК или ДНК, детектируемая по данному каналу (или каналам).

3. Если для отрицательного контроля экстракции НК (В-) (по каналам FAM/Green, JOE/Yellow, ROX/Orange при использовании **ПЦР-смеси-1-FRT** *TBEV, A.ph., E.ch. / E.m.* и по каналу JOE/Yellow при использовании **ПЦР-смеси-1-FRT** *B.b. sl /* **ВКО**) и/или отрицательного контроля ПЦР (К-) по какому-либо из каналов определено значение порогового цикла Ct, необходимо повторить ПЦРисследование для всех образцов, в которых обнаружена ДНК или кДНК, детектируемая по данному каналу (или каналам).

### **Пример анализа результатов на приборе Rotor**-**Gene 6000**

**Канал FAM/Green (для ПЦР-смеси-1-FRT** *TBEV, A.ph., E.ch. / E.m.* **амплификация кДНК** *TBEV***, для ПЦР-смеси-1-FRT** *B.b. sl /* **ВКО амплификация кДНК ВКО)**

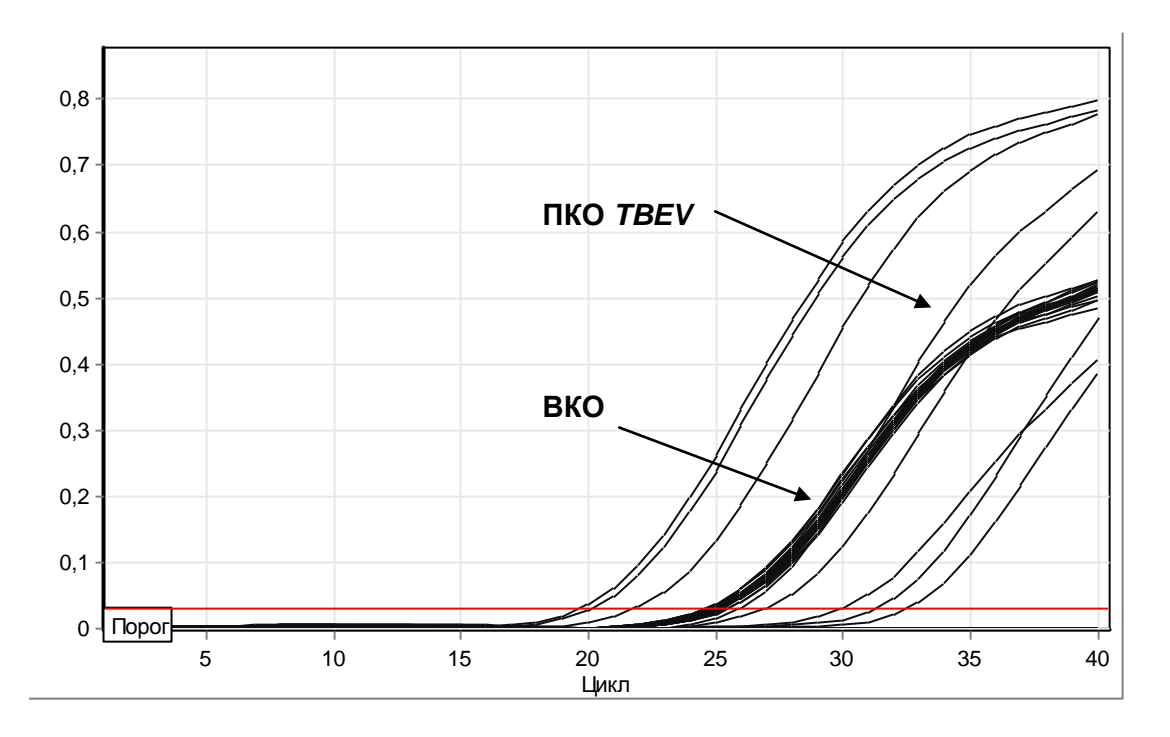

Цикл 5 10 15 20 25 30 35 40 1,4 1,2 1 0,8 0,6 0,4 0,2 0 Порог **ПЦР-смесь-1-FRT** *B.burgdorferi sl /* **ВКО ПЦР-смесь-1-FRT** *TBEV, Ap, Em / Ech* **ПКО** *A.phagocytophilum* **ПКО** *B.burgdorferi sl*

**Канал JOE/Yellow (для ПЦР-смеси-1-FRT** *TBEV, A.ph., E.ch. / E.m.* **амплификация ДНК**  *A.phagocytophilum***, для ПЦР-смеси-1-FRT** *B.b. sl /* **ВКО амплификация кДНК** *B.burgdorferi sl***)**

**Канал ROX/Orange (для ПЦР-смеси-1-FRT** *TBEV, A.ph., E.ch. / E.m.* **амплификация кДНК** *E.chaffeensis / E.muris***)**

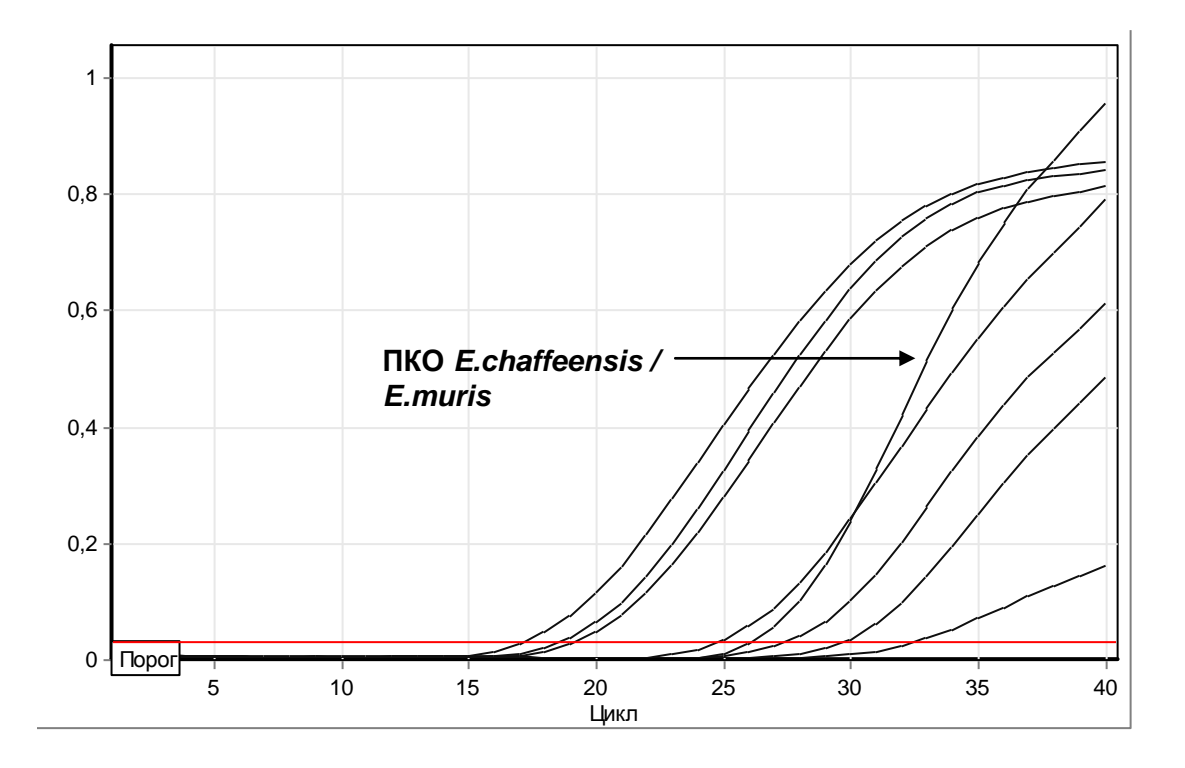

**Формат FRT Форма 1: REF** TR-V59(RG,iQ,Mx,Dt); **Форма 2: REF** R-V59(RG,iQ,Mx,Dt), **REF** H-3932-1-0 / **VER** 14.01.20 / стр. 13 из 39

# <span id="page-13-0"></span>**ПРОВЕДЕНИЕ АМПЛИФИКАЦИИ И АНАЛИЗ РЕЗУЛЬТАТОВ ПРИ ПОМОЩИ ПРИБОРОВ iCycler iQ и iQ5 (Bio-Rad Laboratories, Inc. («Био-Рад Лабораториз, Инк.»), США)**

- 1. Включить прибор и блок питания оптической части прибора. Проводить измерения не менее чем через 30 мин после включения оптической части прибора.
- 2. Открыть программу *iCycler/iQ5*.
- 3. Задать схему планшета расположение пробирок в модуле и измерение флуоресцентного сигнала во всех пробирках по каналам FAM, JOE/HEX и ROX при использовании **ПЦР-смеси-1-FRT** *TBEV, A.ph., E.ch. / E.m.* и по каналам FAM, JOE/HEX при использовании **ПЦР-смеси-1-FRT** *B.b. sl /* **ВКО.**
	- Для прибора **iCycler iQ5** для создания схемы планшета в окне *Selected Plate Setup* модуля *Workshop* нажать кнопку *Create New* или *Edit.* Редактировать схему планшета возможно в режиме *Whole Plate loading.* Задать объем реакции *(Sample Volume)* **25 мкл**, тип крышек *(Seal Type): Domed Cap,* тип пробирок *(Vessel Type): Tubes.* Сохранить заданную схему планшета, нажав кнопку *Save&Exit Plate Editing*.
	- Для прибора **iCycler iQ** отредактировать схему планшета в окне *Edit Plate Setup* модуля *Workshop.* Для этого в опции *Samples: Whole Plate Loading* задать схему расположения образцов в реакционном модуле и указать имя каждой пробы в окне *Sample Identifier*. В опции *Select and load Fluorophores* задать измерение флуоресцентного сигнала во всех пробирках по каналам FAM, JOE/HEX и ROX для **ПЦР-смеси-1-FRT** *TBEV, A.ph., E.ch. / E.m.* и во всех пробирках по каналам FAM, JOE/HEX для **ПЦР-смеси-1-FRT** *B.b. sl /* **ВКО**.
	- Сохранить схему планшета, задав имя файла в окне *Plate Setup Filename* (с расширением *.pts*) и нажав кнопку *Save this plate setup* (в верхней части экрана). Можно редактировать уже использованный ранее *Plate Setup*, для этого в окне *Library* открыть *View Plate Setup*, выбрать нужный **Plate Setup** (файл с расширением *.pts*) и нажать кнопку *Edit* справа. Отредактированный файл нужно также сохранить перед использованием. Назначить использование данной схемы планшета, нажав кнопку *Run with selected protocol***.**
- 4. Задать программу амплификации (табл. 4).

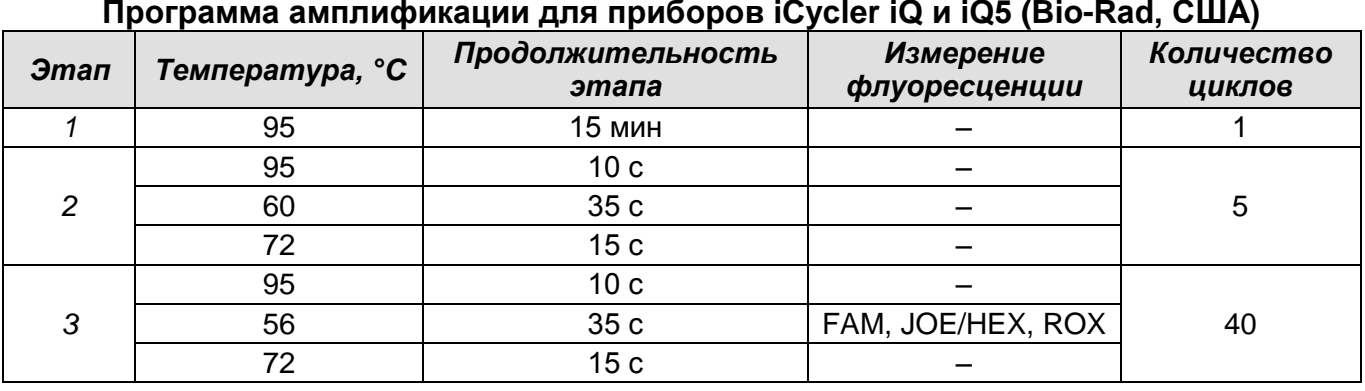

Таблица 4 **Программа амплификации для приборов iCycler iQ и iQ5 (Bio-Rad, США)**

- Для прибора **iCycler iQ5** для создания протокола в окне *Selected Protocol* модуля *Workshop* нажмите кнопку *Create New* или *Edit.* Задать параметры амплификации и сохранить протокол, нажав кнопку *Save&Exit Protocol Editing*. При последующих постановках можно выбрать файл с этой программой в блоке *Protocol* (по умолчанию файлы протоколов сохраняются в папке *Users*).
- Для прибора **iCycler iQ** создать программу амплификации, выбрав опцию *Edit*  **Protocol** модуля **Workshop**. Для этого в нижнем окне задать параметры амплификации (количество циклов, время и температуру циклирования), а в окне справа указать шаг считывания флуоресцентного сигнала: *Cycle 3 – Step*. Сохранить протокол, задав имя файла в окне *Protocol Filename* (файл с расширением *.tmo*) и нажав кнопку *Save this protocol* (в верхней части экрана). При последующих постановках можно выбрать файл с этой программой в закладке *View Protocol* в модуле *Library*. Выбрав или отредактировав нужную программу, назначить ее использование, нажав кнопку *Run with selected plate setup.*
- 5. Поместить предварительно подготовленные пробирки в модуль в соответствии с заданной схемой:

**ВНИМАНИЕ!** Следите за тем, чтобы на стенках пробирок не оставалось капель, так как падение капли в процессе амплификации может привести к сбою сигнала и усложнить анализ результатов. Не переворачивайте стрипы/плашку при установке в прибор.

 Для прибора **iCycler iQ5** перед запуском выполнения программы следует проверить правильность выбранного протокола *(Selected Protocol*) и схемы планшета *(Selected Plate Setup)*. Для запуска нажать кнопку *Run*. Выбрать для измерения факторов лунок вариант *Use Persistant Well Factors.*

> **Формат FRT Форма 1: REF** TR-V59(RG,iQ,Mx,Dt); **Форма 2: REF** R-V59(RG,iQ,Mx,Dt), **REF** H-3932-1-0 / **VER** 14.01.20 / стр. 15 из 39

Амплификацию необходимо проводить с использованием такого же типа пластика, в котором проводилась калибровка прибора. Нажать кнопку *Begin Run*, дать название эксперимента (в этом файле будут автоматически сохранены результаты данного эксперимента) и нажать *OK*. Выбрать тип крышек *(Seal Type): Domed Cap,* тип пробирок *(Vessel Type): Tubes.*

 Для прибора **iCycler iQ** перед запуском выполнения программы в окне *Run Prep* следует проверить правильность выбранного имени протокола и схемы планшета. Выбрать для измерения факторов лунок вариант *Persistant Plate* в меню *Select well factor source.* Задать объем реакционной смеси в окне *Sample Volume* – **25 мкл**. Для запуска нажать кнопку *Begin Run*, дать название эксперимента (в этом файле будут автоматически сохранены результаты данного эксперимента) и нажать *OK.*

После окончания программы приступить к анализу результатов.

#### **Анализ результатов**

Результаты анализируются на основании наличия (или отсутствия) значения порогового цикла *Ct* в соответствующей графе в таблице результатов. При этом кривая флуоресценции данной пробы должна иметь выраженную S-образную форму на участке характерного экспоненциального подъема флуоресценции и однократно пересекать пороговую линию.

#### **Обработка данных.**

 Для прибора **iCycler iQ** в модуле *Lybrary* активировать окно *View Post-Run Data*. В окне *Data Files* выбрать нужный файл с данными анализа и нажать кнопку *Analyse Data*. В опции *PCR Quantification* в меню *Select a Reporter* выбрать значок соответствующего канала. При этом должен быть выбран режим анализа данных *PCR Base Line Subtracted Curve Fit* (выбирается по умолчанию). В меню *Threshold Cycle Calculation* выбрать режим ручной установки пороговой линии и автоматический расчет базовой линии. Для этого в подменю *Baseline Cycles* выбрать *Auto Calculated*, а в подменю *Threshold Position* выбрать *User Defined*. Чтобы установить уровень пороговой линии, нужно перетащить ее курсором при нажатой левой кнопке мыши. При обработке результатов, полученных при использовании **ПЦР-смеси-1-FRT** *TBEV, A.ph., E.ch. / E.m.*, необходимо в меню *Display wells* отключить ячейки, в которых анализировались пробы с **ПЦРсмесью-1-FRT** *B.b. sl /* **ВКО**. При обработке результатов, полученных при использовании **ПЦР-смеси-1-FRT** *B.b. sl /* **ВКО**, необходимо в меню *Display wells* отключить ячейки, в которых анализировались пробы с **ПЦР-смесью-1-FRT** *TBEV, A.ph., E.ch. / E.m.* Нажать на клавишу *Recalculate Threshold Cycles*. В таблице результатов появятся значения *Ct*.

 Для прибора **iCycler iQ5** выбрать нужный файл с данными анализа (в окне *Data File* модуля *Workshop)* и нажать кнопку *Analyze.* Выбрать в окне модуля данные по соответствующему каналу. При этом должен быть выбран режим анализа данных *PCR Base Line Subtracted Curve Fit* (выбирается по умолчанию).

# **Анализ результатов амплификации при использовании ПЦР-смеси-1-FRT** *TBEV, A.ph., E.ch. / E.m.***.**

### **Анализ результатов амплификации кДНК** *TBEV***:**

- 1. Нажать в меню анализа данных (*Data Analysis*) кнопку *FAM*.
- 2. На графике накопления кривых флуоресценции правой кнопкой мыши выбрать опцию *Baseline Threshold*.
- 3. Установить следующие параметры: в меню *Base Line Cycles* выбрать *User Defined, Select all, Edit Range* и задать *Start Cycle* **= 2,** *Ending Cycle* **= 25**; в меню *Crossing Threshold* выбрать *User Defined*, задать *Threshold Position* = **200**. Нажать *OK*.
- 4. В таблице результатов (окно *Results*) появятся значения *Ct*.

#### **Анализ результатов амплификации ДНК** *A.phagocytophilum***:**

- 1. Нажать в меню анализа данных (*Data Analysis*) кнопку *JOE*.
- 2. На графике накопления кривых флуоресценции правой кнопкой мыши выбрать опцию *Baseline Threshold*.
- 3. Установить следующие параметры: в меню *Base Line Cycles* выбрать *User Defined, Select all, Edit Range* и задать *Start Cycle* **= 2,** *Ending Cycle* **= 25**; в меню *Crossing Threshold* выбрать *User Defined*, задать *Threshold Position* = **100**. Нажать *OK*.
- 4. В таблице результатов (окно *Results*) появятся значения *Ct*.

#### **Анализ результатов амплификации кДНК** *E.muris, E.chaffeensis***:**

- 1. Нажать в меню анализа данных (*Data Analysis*) кнопку *ROX*.
- 2. На графике накопления кривых флуоресценции правой кнопкой мыши выбрать опцию *Baseline Threshold*.
- 3. Установить следующие параметры: в меню *Base Line Cycles* выбрать *User Defined, Select all, Edit Range* и задать *Start Cycle* **= 2,** *Ending Cycle* **= 25**; в меню *Crossing Threshold* выбрать *User Defined*, задать *Threshold*

**Формат FRT Форма 1: REF** TR-V59(RG,iQ,Mx,Dt); **Форма 2: REF** R-V59(RG,iQ,Mx,Dt),

**REF** H-3932-1-0 / **VER** 14.01.20 / стр. 17 из 39

# *Position* = **100**. Нажать *OK*.

4. В таблице результатов (окно *Results*) появятся значения *Ct*.

# **Анализ результатов амплификации при использовании ПЦР-смеси-1-FRT** *B.b. sl /* **ВКО**

## **Анализ результатов амплификации ВКО:**

- 1. Нажать в меню анализа данных (*Data Analysis*) кнопку *FAM*.
- 2. На графике накопления кривых флуоресценции правой кнопкой мыши выбрать опцию *Baseline Threshold*.
- 3. В открывшемся окне установить следующие параметры: в меню *Base Line Cycles* выбрать *User Defined, Select all, Edit Range* и задать *Start Cycle* **= 2,** *Ending Cycle* **= 25**; в меню *Crossing Threshold* выбрать *User Defined*, задать *Threshold Position =* **50**. Нажать *OK*.
- 4. В таблице результатов (окно *Results*) появятся значения *Ct*.

# **Анализ результатов амплификации ДНК** *B.burgdorferi sl***:**

- 1. Нажать в меню анализа данных (*Data Analysis*) кнопку *JOE*.
- 2. На графике накопления кривых флуоресценции правой кнопкой мыши выбрать опцию *Baseline Threshold*.
- 3. Установить следующие параметры: в меню *Base Line Cycles* выбрать *User Defined, Select all, Edit Range* и задать *Start Cycle* **= 2,** *Ending Cycle* **= 25**; в меню *Crossing Threshold* выбрать *User Defined*, задать *Threshold Position* **= 100**. Нажать *OK*.
- 4. В таблице результатов (окно *Results*) появятся значения *Ct*.

### **Интерпретация результатов в контрольных образцах**

Результаты исследования считаются достоверными только в случае получения правильных результатов исследования отрицательного и положительного контролей амплификации и экстракции НК. Результаты по положительным и отрицательным контрольным образцам не должны превышать значений пороговых циклов, указанных в таблице 5 для приборов **iCycler iQ** и **iQ5 (Bio-Rad, США).**

Контроль Контролируемый этап ПЦРисследования Сигнал по каналу (пороговые циклы) FAM JOE/HEX | ROX **Для ПЦР-смеси-1-FRT** *TBEV, A.ph., E.ch. / E.m.* Детекция *TBEV* Детекция *A.phagocytophilum* Детекция *E.chaffeensis / E.muris* К- ПЦР | отсутствует | отсутствует | отсутствует В- | Экстракция НК | отсутствует | отсутствует | отсутствует **ПКО** *TBEV, B.b. sl, A.ph., E.ch. / E.m./STI* ПЦР | <30 | <31 | <30 **Для ПЦР-смеси-1-FRT** *B.b. sl /* **ВКО** Детекция ВКО Детекция *B.burgdorferi sl* – К- | ПЦР | отсутствует | отсутствует В- В- В- В Экстракция НК  $\vert$  <33  $\vert$  <u>отсутствует в нече</u> **ПКО** *TBEV, B.b. sl, A.ph., E.ch. / E.m. / STI* ПЦР | <30 | <30 | –

#### **Результаты анализа контрольных образцов**

**Интерпретация результатов в исследуемых клинических образцах**

- кДНК *TBEV* **обнаружена***,* если при использовании **ПЦР-смеси-1-FRT** *TBEV, A.ph., E.ch. / E.m.* для данной пробы в таблице результатов по каналу FAM определено значение порогового цикла *Ct*, не превышающее указанное в таблице 6.
- ДНК *A.phagocytophilum* **обнаружена**, если при использовании **ПЦР-смеси-1-FRT** *TBEV, A.ph., E.ch. / E.m.* для данной пробы в таблице результатов по каналу JOE/HEX определено значение порогового цикла *Ct*, не превышающее указанное в таблице 6.
- кДНК *E.chaffeensis/E.muris* **обнаружена**, если при использовании **ПЦР-смеси-1- FRT** *TBEV, A.ph., E.ch. / E.m.* для данной пробы в таблице результатов по каналу ROX определено значение порогового цикла *Ct,* не превышающее указанное в таблице 6.
- кДНК *B.burgdorferi sl* **обнаружена**, если при использовании **ПЦР-смеси-1-FRT** *B.b. sl /* **ВКО** для данной пробы в таблице результатов по каналу JOE/HEX определено значение порогового цикла *Ct,* не превышающее указанное в таблице 6.

# Таблица 5

При этом кривая флуоресценции каждой исследуемой пробы должна пересекать пороговую линию на участке характерного экспоненциального подъема флуоресценции.

- кДНК/ДНК вышеописанных микроорганизмов **не обнаружены,** если для данной пробы при использовании **ПЦР-смеси-1-FRT** *B.b. sl /* **ВКО** в таблице результатов по каналу FAM определено значение порогового цикла *Ct,* не превышающее указанное (граничное) значение (см. таблицу 6); а по каналу, по которому осуществляется детекция специфического сигнала, не определено значение порогового цикла.
- Результат анализа **невалидный,** если для данной пробы не определено (отсутствует) значение порогового цикла *Ct* по каналу для регистрации специфического сигнала, и по каналу FAM (при использовании **ПЦР-смеси-1- FRT** *B.b. sl /* **ВКО**) значение *Ct* также не определено (отсутствует) или превышает указанное граничное значение. В этом случае требуется повторно провести ПЦРисследование соответствующего клинического образца.

Таблица 6

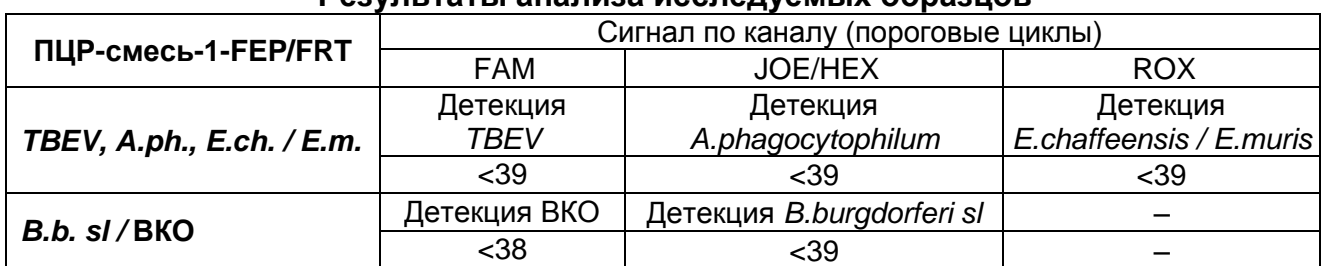

#### **Результаты анализа исследуемых образцов**

#### **Результаты анализа не подлежат интерпретации в следующих случаях:**

- Образцы (кроме К-), для которых получен отрицательный результат по всем каналам, требуют повторного проведения ПЦР и детекции. В случае если данный результат получен снова, требуется повторить анализ образца, начиная с этапа экстракции. Для образца «K-» отрицательный результат по всем каналам является нормой.
- Если для положительного контроля ПЦР (К+) значение порогового цикла по какому-либо каналу (или каналам) FAM, JOE/HEX, ROX при использовании **ПЦРсмеси-1-FRT** *TBEV, A.ph., E.ch. / E.m.* и по каналам FAM и JOE/HEX при использовании **ПЦР-смеси-1-FRT** *B.b. sl /* **ВКО** отсутствует или превышает граничное значение, необходимо повторить амплификацию для всех образцов, в которых не обнаружена специфическая кДНК или ДНК, детектируемая по данному каналу (или каналам).

 Если для отрицательного контроля экстракции РНК (В-) (по каналам FAM, JOE/HEX, ROX при использовании **ПЦР-смеси-1-FRT** *TBEV, A.ph., E.ch. / E.m.* и по каналу JOE/HEX при использовании **ПЦР-смеси-1-FRT** *B.b. sl /* **ВКО**) и/или отрицательного контроля ПЦР (К-) по какому-либо из каналов определено значение порогового цикла *Ct*, необходимо повторить ПЦР-исследование для всех образцов, в которых обнаружена ДНК или кДНК, детектируемая по данному каналу.

### **Пример анализа результатов на приборе iCycler iQ5**

**Канал FAM (для ПЦР-смеси-1-FRT** *TBEV, A.ph., E.ch. / E.m.* **амплификация кДНК** *TBEV***, для ПЦРсмеси-1-FRT** *B.b. sl /* **ВКО амплификация кДНК ВКО)**

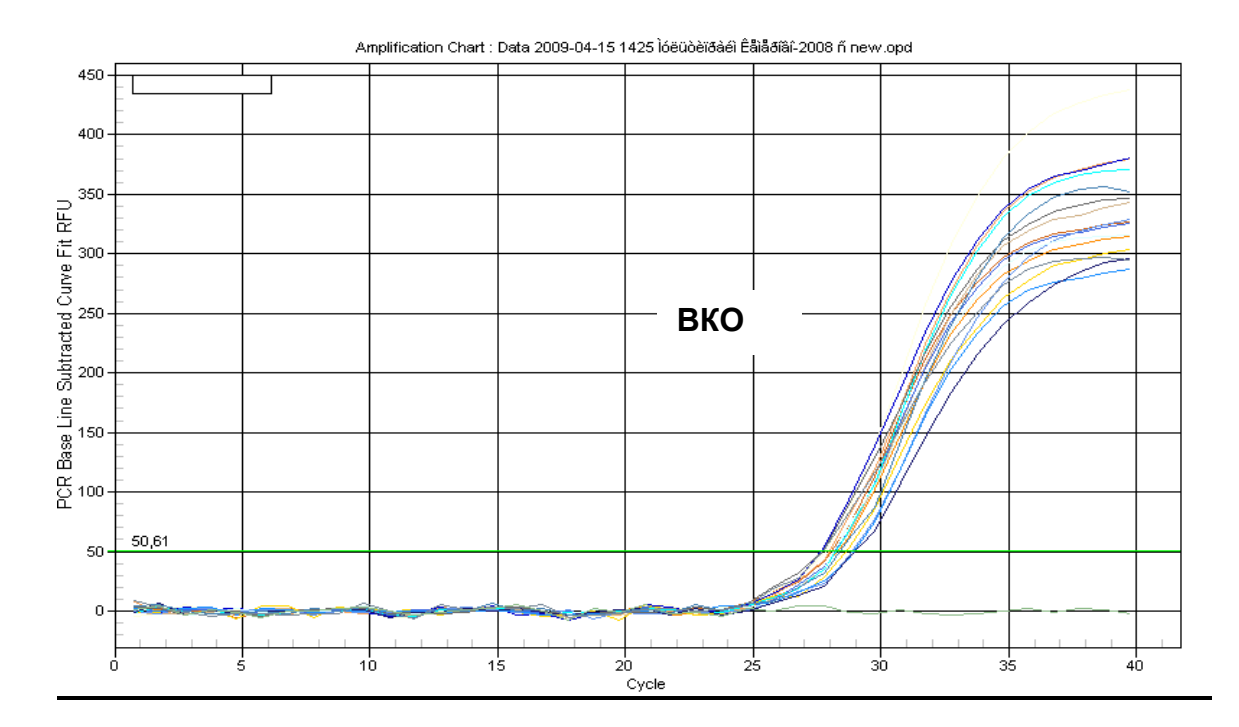

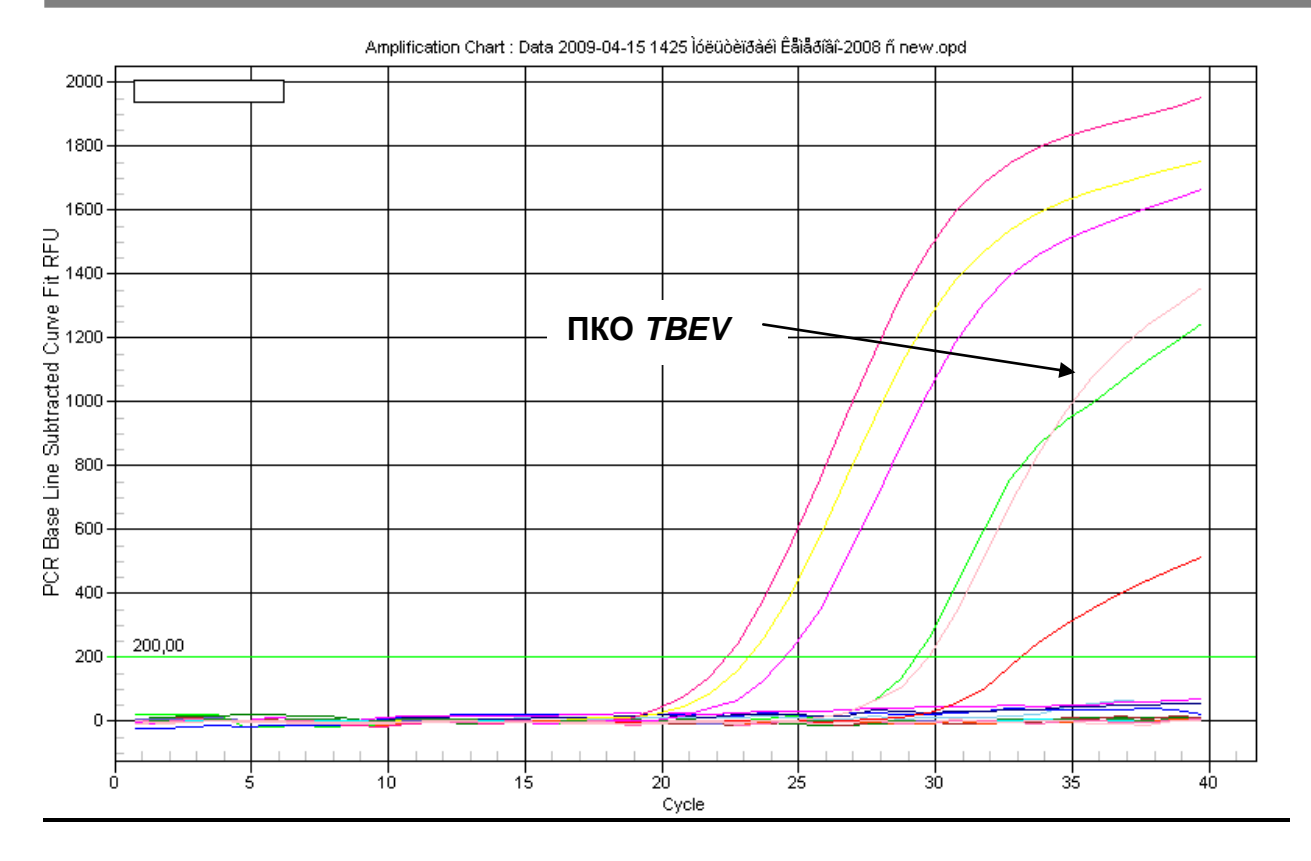

**Канал JOE/HEX (для ПЦР-смеси-1-FRT** *TBEV, A.ph., E.ch. / E.m.* **амплификация ДНК** *A.phagocytophilum***, для ПЦР-смеси-1-FRT** *B.b. sl /* **ВКО амплификация кДНК** *B.burgdorferi sl***)**

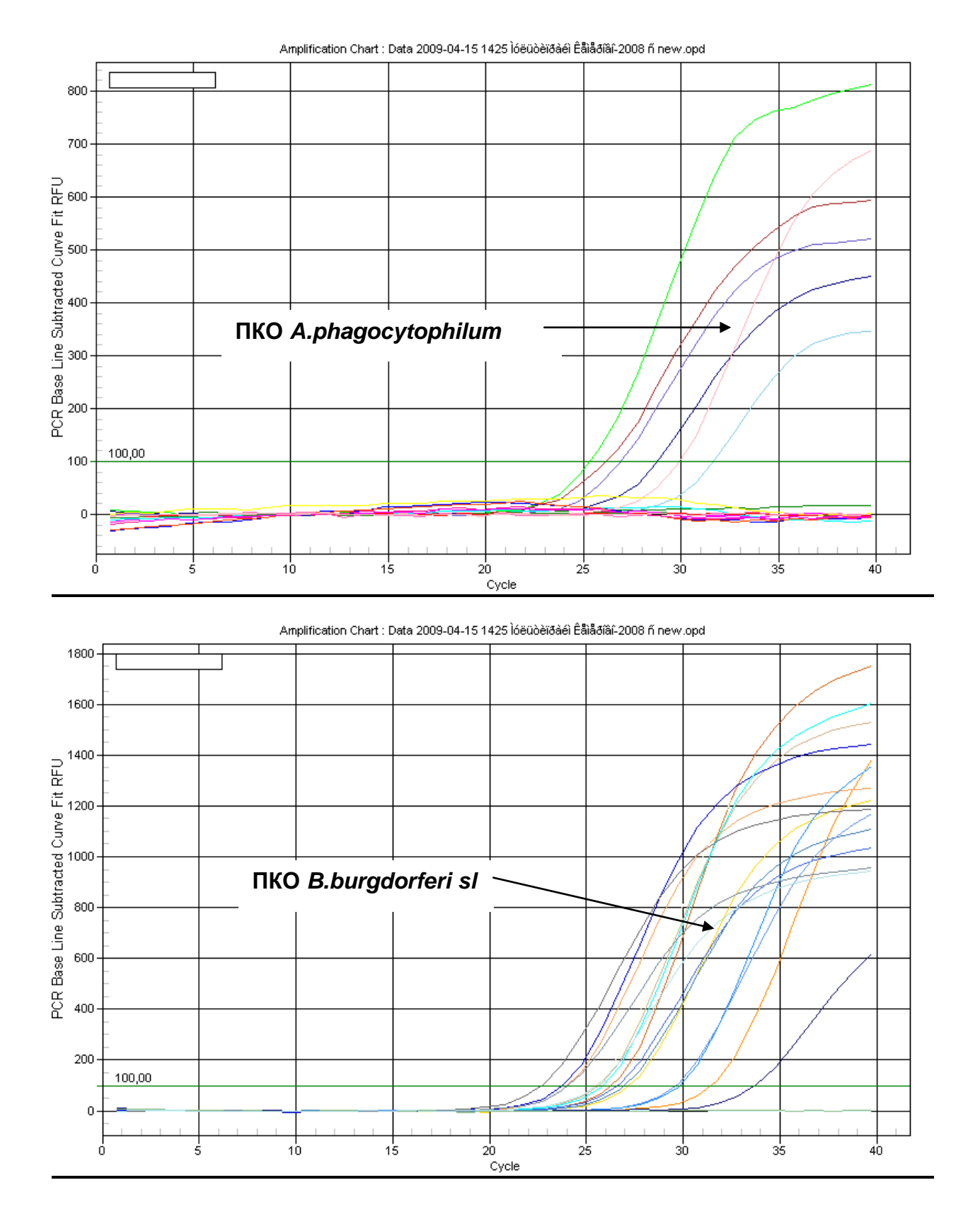

**Формат FRT Форма 1: REF** TR-V59(RG,iQ,Mx,Dt); **Форма 2: REF** R-V59(RG,iQ,Mx,Dt), **REF** H-3932-1-0 / **VER** 14.01.20 / стр. 23 из 39

**Канал ROX (для ПЦР-смеси-1-FRT** *TBEV, A.ph., E.ch. / E.m.* **амплификация кДНК** *E.chaffeensis / E.muris***)**

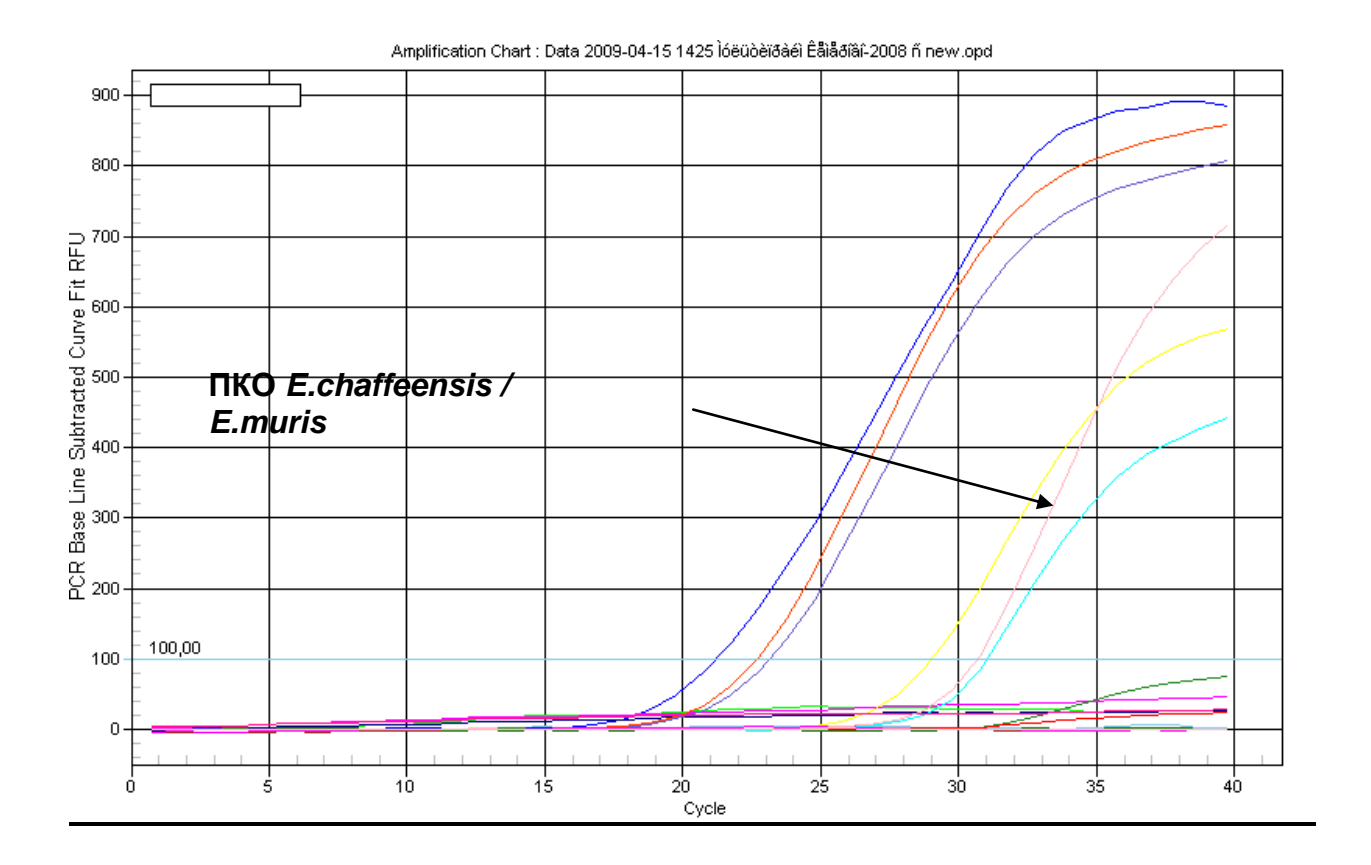

**Формат FRT Форма 1: REF** TR-V59(RG,iQ,Mx,Dt); **Форма 2: REF** R-V59(RG,iQ,Mx,Dt), **REF** H-3932-1-0 / **VER** 14.01.20 / стр. 24 из 39

# <span id="page-24-0"></span>**ПРОВЕДЕНИЕ АМПЛИФИКАЦИИ И АНАЛИЗ РЕЗУЛЬТАТОВ ПРИ ПОМОЩИ ПРИБОРА «ДТ-96» (ООО «НПО ДНК-Технология», Россия)**

Провести этапы пробоподготовки и приготовления реакционных смесей согласно инструкции к набору реагентов. **Программирование амплификатора осуществлять согласно инструкции изготовителя прибора.**

- 1. Включить прибор и запустить программу *ДТ-96 v.7.3***.**
- 2. В стартовом окне необходимо выбрать существующего оператора или добавить нового оператора и выбрать режим *Работа с прибором*.
- 3. В диалоговом окне *Список приборов* выбрать необходимый прибор и нажать кнопку *Подключить*.
- 4. В меню *Тест* выбрать команду *Создать новый тест*, ввести название нового теста и нажать кнопку *ОК*. Для данной диагностической системы рекомендуется создать два теста: для **ПЦР-смеси-1-FRT** *TBEV, A.ph., E.ch. / E.m.* и для **ПЦРсмеси-1-FRT** *B.b. sl /* **ВКО**. В появившемся окне *Тест* для **ПЦР-смеси-1-FRT** *TBEV, A.ph., E.ch. / E.m.* задать следующие параметры:
	- *Тип* **качественный**
	- *Метод* **Пороговый (***Ct***)**
	- *Пробирки* отметить галочкой **образец**
	- *Контроли* **нет**
	- *Объем рабочей смеси в пробирке* **25 мкл**
	- *Флуорофоры* **Fam – специфика**; **Hex – специфика**; **Rox – специфика**.

В появившемся окне **«Тест»** для **ПЦР-смеси-1-FRT** *B.b. sl /* **ВКО** задать следующие параметры:

- *Тип* **качественный**
- *Метод* **Пороговый (Ct)**
- *Пробирки* отметить галочкой **образец**
- *Контроли* нет
- *Объем рабочей смеси в пробирке* **25 мкл**
- *Флуорофоры* **Fam – ВКО**; **Hex – специфика**.
- 5. Задать программу амплификации с применением команды *Создать новую программу/редактировать программу* (см. табл.7):

#### **Программа амплификации для формы комплектации 1 – «ПЦР-комплект» вариант FRT**

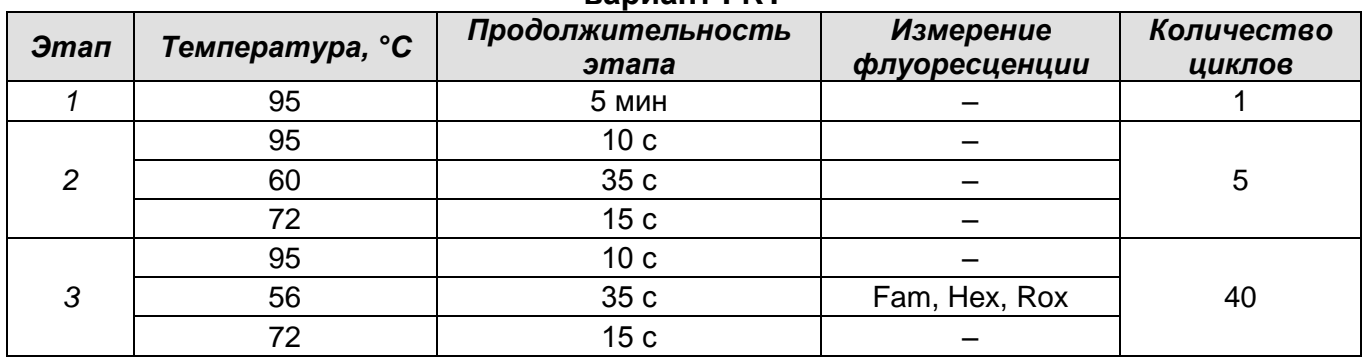

6. Нажать кнопку *Добавить тест* и в появившемся окне выбрать соответствующее название теста, указать количество образцов и нажать *ОК* для **ПЦР-смеси-1-FRT** *TBEV, A.ph., E.ch. / E.m.* Присвоить имена образцам в графе *Идентификатор* таблицы *Протокол проведения ПЦР*. Указать расположение пробирок в рабочем блоке прибора в окне *Свободное заполнение*. Нажать кнопку *Применить*. Аналогично заполнить протокол для **ПЦР-смеси-1-FRT** *B.b. sl /* **ВКО**.

- 7. Указать *Объем рабочей смеси* **25 мкл** и нажать кнопку *Запуск программы*.
- 8. Выбрать закладку *Запуск программы амплификации*, проверить параметры теста. Нажать кнопку *Открыть блок* и установить пробирки в строгом соответствии с указанным расположением пробирок в рабочем блоке прибора.

**ВНИМАНИЕ!** Следите за тем, чтобы на стенках пробирок не оставалось капель, так как падение капли в процессе амплификации может привести к сбою сигнала и усложнить анализ результатов. Не переворачивайте стрипы/плашку при установке в прибор.

9. Последовательно нажать кнопки *Закрыть блок* и *Запуск программы*. Сохранить эксперимент.

# **Анализ результатов**

### **Обработка данных.**

- 1. Перейти в режим *Просмотр архива* и открыть сохраненный файл данных.
- 2. Указать в выпадающем списке *Тип анализа: Сt (Cp)* **для всех каналов.**
- 3. Указать в выпадающем списке *Метод:* **Пороговый** *Ct***.**
- 4. Нажать кнопку *Изменить параметры анализа*. В открывшейся вкладке установить *Критерий положительного результата ПЦР* **– 60 %,** *Величина Threshold* **– 10,** *Критерии достоверности результата: нижняя граница/порог положительного результата* **– 5 %**. Опцию *Нормализация*

**Формат FRT Форма 1: REF** TR-V59(RG,iQ,Mx,Dt); **Форма 2: REF** R-V59(RG,iQ,Mx,Dt),

**REF** H-3932-1-0 / **VER** 14.01.20 / стр. 26 из 39

*данных* не использовать (галочка в соответствующем окне должна отсутствовать). Нажать кнопку *Применить*.

- 5. Отключить *Фитирование (сглаживание) данных* при помощи кнопки *Ф* (отжать кнопку).
- 6. Для каждого канала проверить правильность автоматического выбора пороговой линии.

Поочередно для каналов Fam, Hex и Rox установить уровень пороговой линии (левой кнопкой мыши) на значении, при котором кривые флуоресценции носят сигмовидный характер. Рекомендуемые пороговые линии: для канала Fam – 100, для канала Hex – 50, для канала Rox – 50. В том случае, если кривые флуоресценции пересекают пороговую линию, не имея характерную сигмовидную форму, уровень пороговой линии необходимо повысить. Нажать кнопку *Отчет*. Нажать кнопку *Сохранить отчет как…* (рекомендуется сохранять отчет в папку *Мои документы*), выбрать формат *\*MS Word/Acrobat Reader/JPEG/HTML***,**  выбрать папку для сохранения, присвоить имя файлу и нажать кнопку *Сохранить*.

#### **Интерпретация результатов в контрольных образцах**

Результаты исследования считаются достоверными только в случае получения правильных результатов исследования отрицательного и положительного контролей амплификации и экстракции НК (см. табл. 5). Результаты по положительным и отрицательным контрольным образцам не должны превышать значений пороговых циклов, указанных в таблице 8 для прибора **«ДТ-96» (ООО «НПО ДНК-Технология», Россия)**.

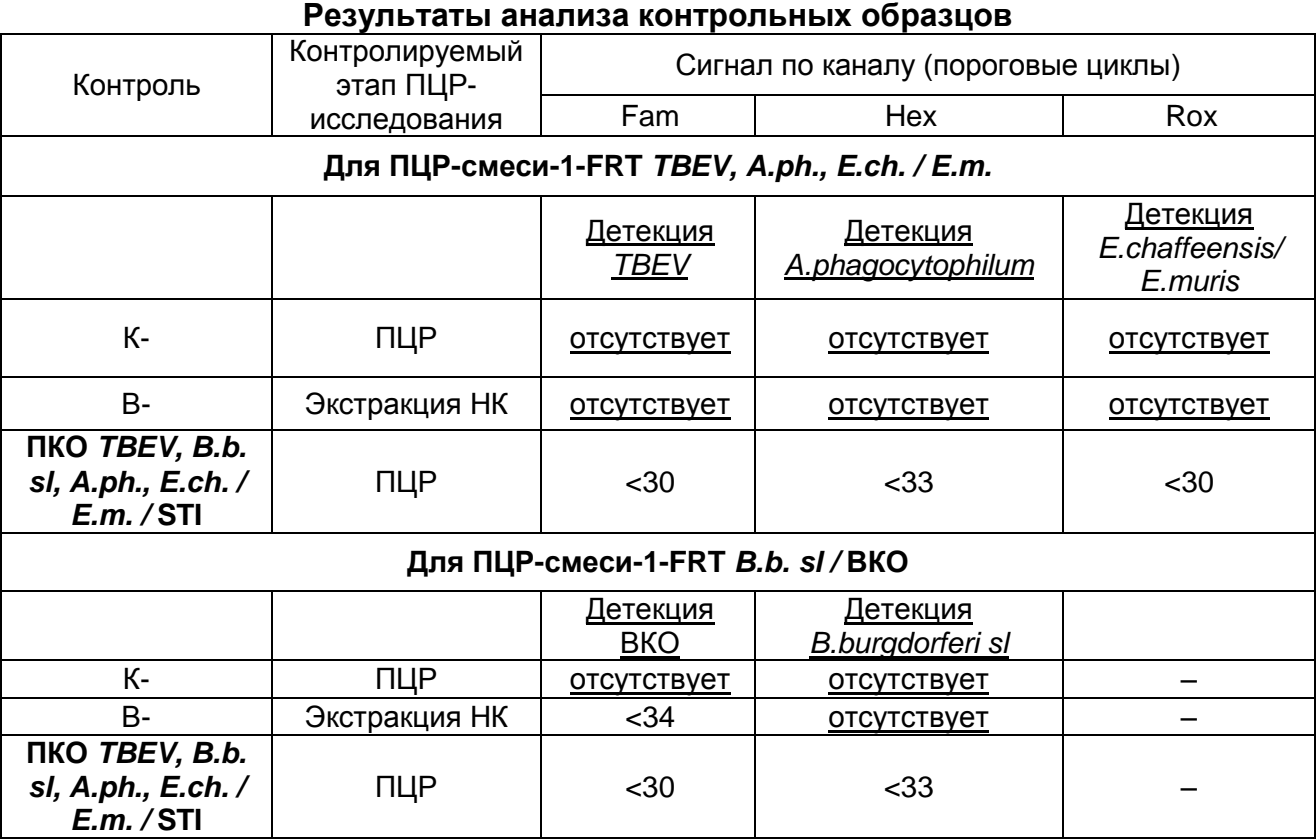

Таблица 8

#### **Интерпретация результатов в исследуемых клинических образцах**

- кДНК *TBEV* **обнаружена***,* если при использовании **ПЦР-смеси-1-FRT** *TBEV, A.ph., E.ch. / E.m.* для данной пробы в таблице результатов по каналу Fam определено значение порогового цикла *Ct*, не превышающее указанное в таблице 9.
- ДНК *A.phagocytophilum* **обнаружена**, если при использовании **ПЦР-смеси-1-FRT** *TBEV, A.ph., E.ch. / E.m.* для данной пробы в таблице результатов по каналу Hex определено значение порогового цикла *Ct*, не превышающее указанное в таблице 9.
- кДНК *E.chaffeensis/E.muris* **обнаружена**, если при использовании **ПЦР-смеси-1- FRT** *TBEV, A.ph., E.ch. / E.m.* для данной пробы в таблице результатов по каналу Rox определено значение порогового цикла *Ct,* не превышающее указанное в таблице 9.
- кДНК *B.burgdorferi sl* **обнаружена**, если при использовании **ПЦР-смеси-1-FRT** *B.b. sl /* **ВКО** для данной пробы в таблице результатов по каналу Hex определено значение порогового цикла *Ct,* не превышающее указанное в таблице 9.

При этом кривая флуоресценции каждой исследуемой пробы должна пересекать пороговую линию на участке характерного экспоненциального подъема флуоресценции.

- кДНК/ДНК вышеописанных микроорганизмов **не обнаружены,** если для данной пробы при использовании **ПЦР-смеси-1-FRT** *B.b. sl /* **ВКО** в таблице результатов по каналу Fam определено значение порогового цикла *Ct,* не превышающее указанное (граничное) значение (см. таблицу 9); а по каналу, по которому осуществляется детекция специфического сигнала, не определено значение порогового цикла.
- Результат анализа **невалидный,** если для данной пробы не определено (отсутствует) значение порогового цикла *Ct* по каналу для регистрации специфического сигнала и по каналу Fam (при использовании **ПЦР-смеси-1-FRT** *B.b. sl /* **ВКО**) значение *Сt* также не определено (отсутствует) или превышает указанное граничное значение. В этом случае требуется повторно провести ПЦРисследование соответствующего клинического образца.

Таблица 9

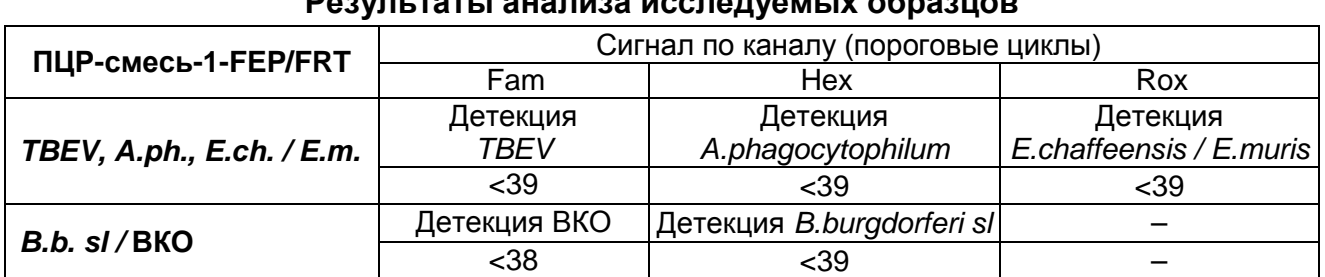

#### **Результаты анализа исследуемых образцов**

#### **Результаты анализа не подлежат интерпретации в следующих случаях:**

- Образцы (кроме К-), для которых получен отрицательный результат по всем каналам, требуют повторного проведения ПЦР и детекции. В случае если данный результат получен снова, требуется повторить анализ образца, начиная с этапа экстракции. Для образца K- отрицательный результат по всем каналам является нормой.
- Если для положительного контроля ПЦР (К+) значение порогового цикла по какому-либо каналу (или каналам) Fam, Hex, Rox при использовании **ПЦР-смеси-1-FRT** *TBEV, A.ph., E.ch. / E.m.* и по каналам Fam и Hex при использовании **ПЦРсмеси-1-FRT** *B.b. sl /* **ВКО** отсутствует или превышает граничное значение, необходимо повторить амплификацию для всех образцов, в которых не обнаружена специфическая кДНК или ДНК, детектируемая по данному каналу (или каналам).

**Формат FRT Форма 1: REF** TR-V59(RG,iQ,Mx,Dt); **Форма 2: REF** R-V59(RG,iQ,Mx,Dt), **REF** H-3932-1-0 / **VER** 14.01.20 / стр. 29 из 39

 Если для отрицательного контроля экстракции РНК (В-) (по каналам Fam, Hex, Rox при использовании **ПЦР-смеси-1-FRT** *TBEV, A.ph., E.ch. / E.m.* и по каналу Hex при использовании **ПЦР-смеси-1-FRT** *B.b. sl /* **ВКО**) и/или отрицательного контроля ПЦР (К-) по какому-либо из каналов определено значение порогового цикла *Ct*, необходимо повторить ПЦР-исследование для всех образцов, в которых обнаружена кДНК или ДНК, детектируемая по данному каналу.

# **Пример анализа результатов на приборе «ДТ-96» («ДНК-Технология», Россия)**

**Канал Fam (для ПЦР-смеси-1-FRT** *TBEV, A.ph., E.ch. / E.m.* **амплификация кДНК** *TBEV***, для ПЦРсмеси-1-FRT** *B.b. sl /* **ВКО амплификация кДНК ВКО)**

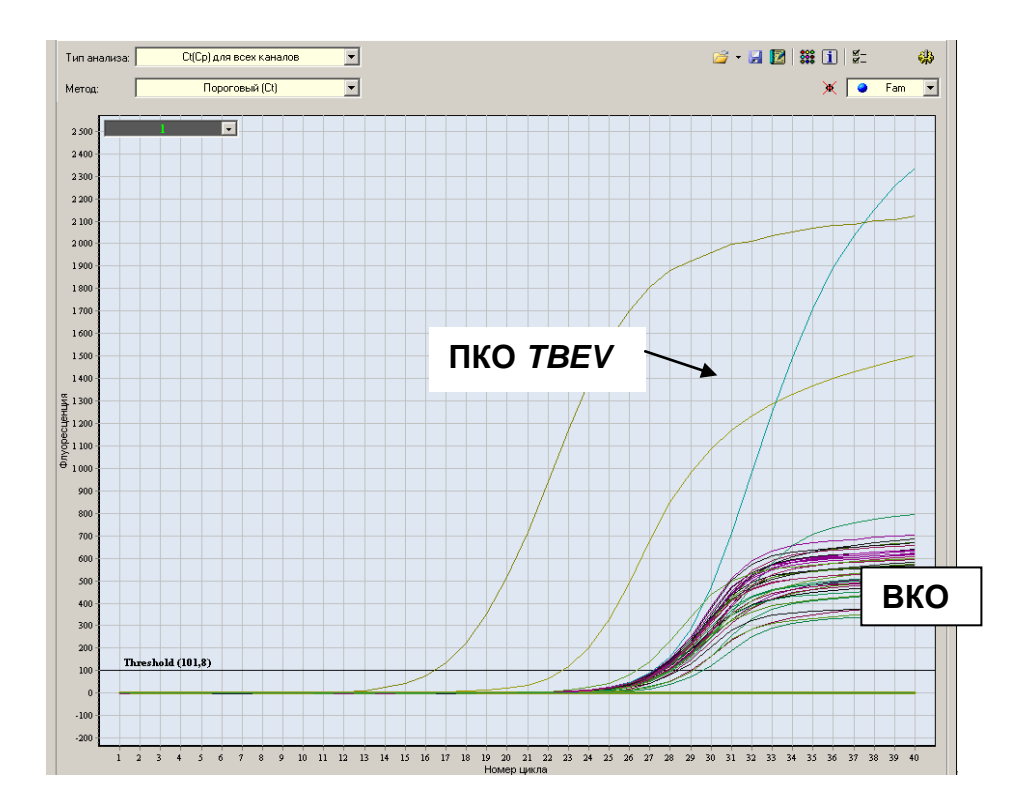

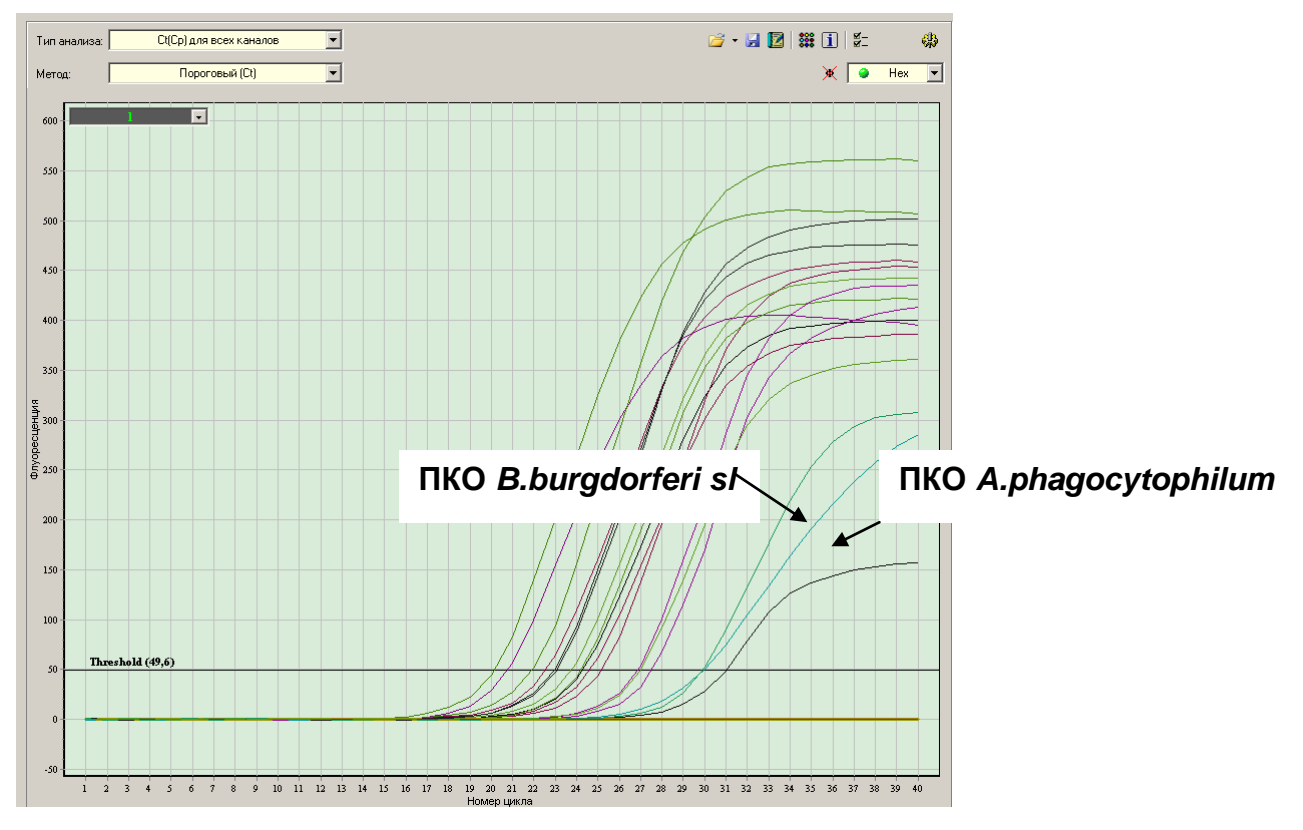

**Канал Hex (для ПЦР-смеси-1-FRT** *TBEV, A.ph., E.ch. / E.m.* **амплификация ДНК**  *A.phagocytophilum***, для ПЦР-смеси-1-FRT** *B.b. sl /* **ВКО амплификация кДНК** *B.burgdorferi sl***)**

**Канал Rox (для ПЦР-смеси-1-FRT** *TBEV, A.ph., E.ch. / E.m.* **амплификация кДНК** *E.chaffeensis / E.muris***)**

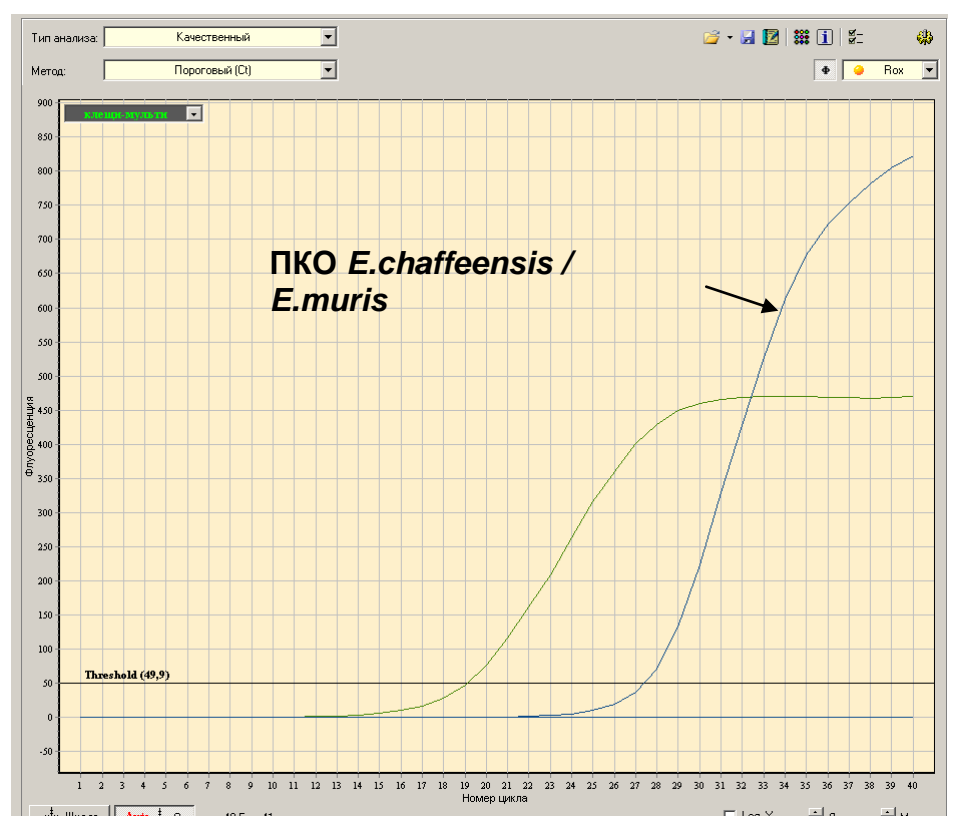

**Формат FRT Форма 1: REF** TR-V59(RG,iQ,Mx,Dt); **Форма 2: REF** R-V59(RG,iQ,Mx,Dt), **REF** H-3932-1-0 / **VER** 14.01.20 / стр. 31 из 39

# <span id="page-31-0"></span>**ПРОВЕДЕНИЕ АМПЛИФИКАЦИИ И АНАЛИЗ РЕЗУЛЬТАТОВ ПРИ ПОМОЩИ ПРИБОРА Mx3000Р (Stratagene, США)**

Провести этапы пробоподготовки и приготовления реакционных смесей согласно инструкции к набору реагентов. **Программирование амплификатора осуществлять согласно инструкции изготовителя прибора.**

- 1. Включить прибор и запустить программу *Stratagene Mx3000P*.
- 2. В окне *New Experiment Options* выберите пункт *Quantitative PCR (Multiple Standarts***)** и установите флажок *Turn lamp on for warm-up*.

**ВНИМАНИЕ!** Лампа должна быть прогрета до запуска эксперимента не менее чем в течение 15 мин.

- 3. Установить пробирки в прибор, закрыть фиксатор и дверцу прибора.
- 4. В меню *Options* выбрать пункт *Optics Configuration* и на вкладке *Dye Assignment* напротив пункта *FAM filter set* установить параметр **FAM**, напротив *HEX/JOE filter set* – **JOE,** напротив *ROX filter set* – **ROX**.
- 5. В меню *Plate Setup* задать параметры измерения флуоресценции. Для этого выбрать все ячейки, в которых установлены исследуемые пробирки с **ПЦРсмесью-1-FRT** *TBEV, A.ph., E.ch./E.m.*, и обозначить все выделенные ячейки как *Unknown* в окне *Well type*. Для опции *Collect fluorescence data* отметить флуорофоры **FAM, JOE/HEX, ROX**. Далее выбрать все ячейки, в которых установлены исследуемые пробирки с **ПЦР-смесью-1-FRT** *B.b. sl/***ВКО**, и обозначить все выделенные ячейки как *Unknown* в окне *Well type*. Для опции *Collect fluorescence data* отметить флуорофоры **FAM**, **JOE/HEX**.
- 6. В окне *Well Information* внести имя для каждого исследуемого образца*.*
- 7. На вкладке *Plate Setup* задать параметры съема флуоресценции с пробирок. Для этого выделить все ячейки, в которых установлены исследуемые пробирки, и в выпадающем меню *Well type* выбрать *Unknown* и поле *Collect fluorescence data*. Отметить флуорофоры **FAM**, **JOE/HEX**, **ROX.**
- 8. На вкладке *Thermal Profile Setup* задать программу амплификации (см. табл. 10).

### Таблица 10

#### **Программа амплификации для формы комплектации 1 – «ПЦР-комплект» вариант FRT для прибора Mx3000P (Stratagene, США)**

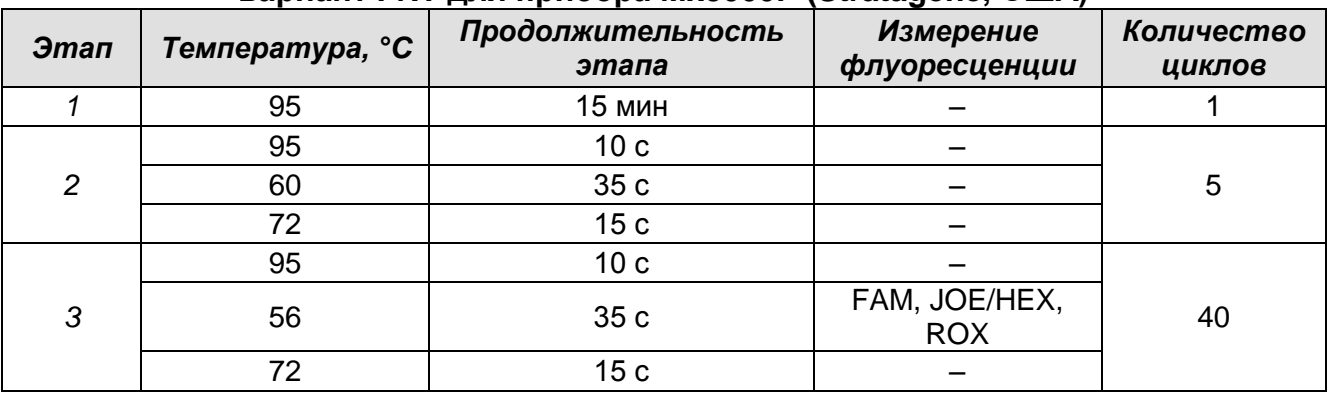

9. В меню выбрать команду *Run.* Проверить правильность заданной программы амплификации. Нажать кнопку *Start.* Поставить галочку в окошке *Turn lamp off at end of run*. Сохранить эксперимент.

# **Анализ результатов**

# **Обработка данных.**

- 1. Открыть сохраненный файл данных и перейти в режим *Analysis*.
- 2. Активировать в меню окно *Results*.
- 3. В блоке *Area to analyze* выбрать строку *Amplification plots*.
- 4. В блоке *Threshold fluorescence* для каждого из каналов установить уровень пороговой линии на значении, при котором кривые флуоресценции носят линейный характер: для всех каналов рекомендуется выбрать уровень пороговой линии равный 500. В норме пороговая линия должна пересекать только сигмовидные кривые накопления сигнала положительных образцов и контролей и не пересекать базовую линию. В случае если это не так, необходимо повысить уровень порога.
- 5. В блоке *Area to analyze* выбрать строку *Text report*.

### **Интерпретация результатов в контрольных образцах**

Результаты исследования считаются достоверными только в случае получения правильных результатов исследования отрицательного и положительного контролей амплификации и экстракции НК (см. табл. 11). Результаты по положительным и отрицательным контрольным образцам не должны превышать значений пороговых циклов, указанных в таблице 11 для прибора **Mx3000Р (Stratagene, США)**.

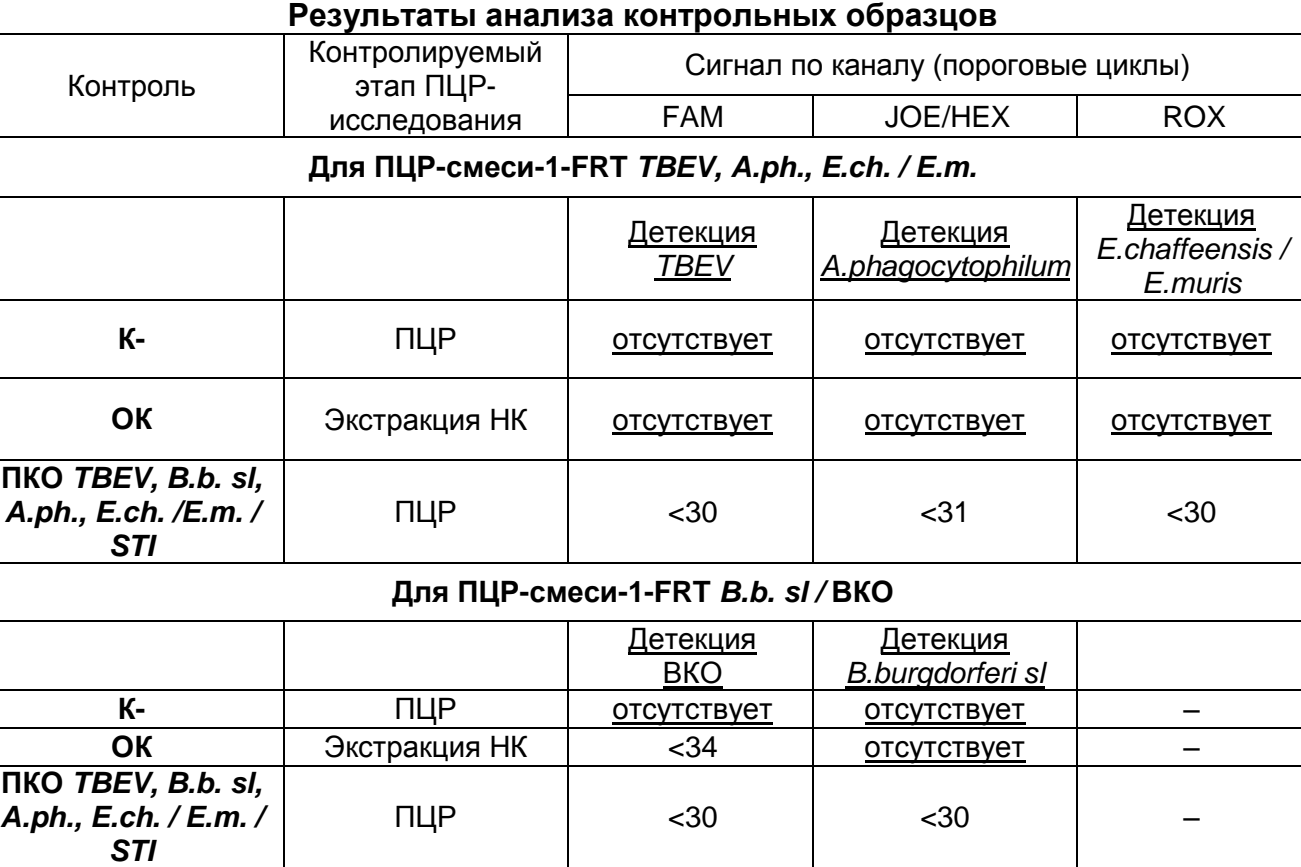

Таблица 11

#### **Интерпретация результатов в исследуемых клинических образцах**

- кДНК *TBEV* **обнаружена***,* если при использовании **ПЦР-смеси-1-FRT** *TBEV, A.ph., E.ch. / E.m.* для данной пробы в таблице результатов по каналу FAM определено значение порогового цикла *Ct*, не превышающее указанное в таблице 12.
- ДНК *A.phagocytophilum* **обнаружена**, если при использовании **ПЦР-смеси-1-FRT** *TBEV, A.ph., E.ch. / E.m.* для данной пробы в таблице результатов по каналу JOE/HEX определено значение порогового цикла *Ct*, не превышающее указанное в таблице 12.
- кДНК *E.chaffeensis/E.muris* **обнаружена**, если при использовании **ПЦР-смеси-1- FRT** *TBEV, A.ph., E.ch. / E.m.* для данной пробы в таблице результатов по каналу ROX определено значение порогового цикла *Ct,* не превышающее указанное в таблице 12.
- кДНК *B.burgdorferi sl* **обнаружена**, если при использовании **ПЦР-смеси-1-FRT** *B.b. sl /* **ВКО** для данной пробы в таблице результатов по каналу JOE/HEX определено значение порогового цикла *Ct,* не превышающее указанное в таблице 12.

При этом кривая флуоресценции каждой исследуемой пробы должна пересекать пороговую линию на участке характерного экспоненциального подъема флуоресценции.

- кДНК/ДНК вышеописанных микроорганизмов **не обнаружены,** если для данной пробы при использовании **ПЦР-смеси-1-FRT** *B.b. sl /* **ВКО** в таблице результатов по каналу FAM определено значение порогового цикла *Ct,* не превышающее указанное (граничное) значение (см. таблицу 12). А по каналу, по которому осуществляется детекция специфического сигнала, не определено значение порогового цикла.
- Результат анализа **невалидный,** если для данной пробы не определено (отсутствует) значение порогового цикла *Ct* по каналу для региcтрации специфического сигнала, и по каналу FAM (при использовании **ПЦР-смеси-1-FRT** *B.b. sl /* **ВКО**) значение *Сt* также не определено (отсутствует) или превышает указанное граничное значение. В этом случае требуется повторно провести ПЦРисследование соответствующего клинического образца.

Таблица 12

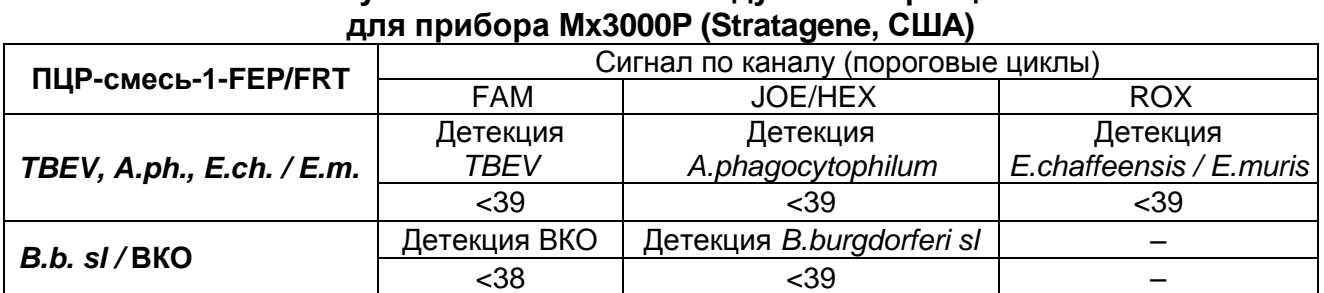

# **Результаты анализа исследуемых образцов**

#### **Результаты анализа не подлежат интерпретации в следующих случаях:**

- Образцы (кроме К-), для которых получен отрицательный результат по всем каналам, требуют повторного проведения ПЦР и детекции. В случае если данный результат получен снова, требуется повторить анализ образца, начиная с этапа экстракции. Для образца K- отрицательный результат по всем каналам является нормой.
- Если для положительного контроля ПЦР (К+) значение порогового цикла по какому-либо каналу (или каналам) FAM, JOE/HEX, ROX при использовании **ПЦРсмеси-1-FRT** *TBEV, A.ph., E.ch. / E.m.* и по каналам FAM и JOE/HEX при использовании **ПЦР-смеси-1-FRT** *B.b. sl /* **ВКО** отсутствует или превышает граничное значение, необходимо повторить амплификацию для всех образцов, в которых не обнаружена специфическая кДНК или ДНК, детектируемая по данному каналу (или каналам).

**Формат FRT Форма 1: REF** TR-V59(RG,iQ,Mx,Dt); **Форма 2: REF** R-V59(RG,iQ,Mx,Dt), **REF** H-3932-1-0 / **VER** 14.01.20 / стр. 35 из 39  Если для отрицательного контроля экстракции РНК (В-) (по каналам FAM, JOE/HEX, ROX при использовании **ПЦР-смеси-1-FRT** *TBEV, A.ph., E.ch. / E.m.* и по каналу JOE/HEX при использовании **ПЦР-смеси-1-FRT** *B.b. sl /* **ВКО**) и/или отрицательного контроля ПЦР (К-) по какому-либо из каналов определено значение порогового цикла *Ct*, необходимо повторить ПЦР-исследование для всех образцов, в которых обнаружена кДНК или ДНК, детектируемая по данному каналу.

#### **Пример анализа результатов на приборе Mx3000P (Stratagene, США)**

**Канал FAM (для ПЦР-смеси-1-FRT** *TBEV, A.ph., E.ch. / E.m.* **амплификация кДНК TBEV, для ПЦРсмеси-1-FRT** *B.b. sl /* **ВКО амплификация кДНК ВКО)**

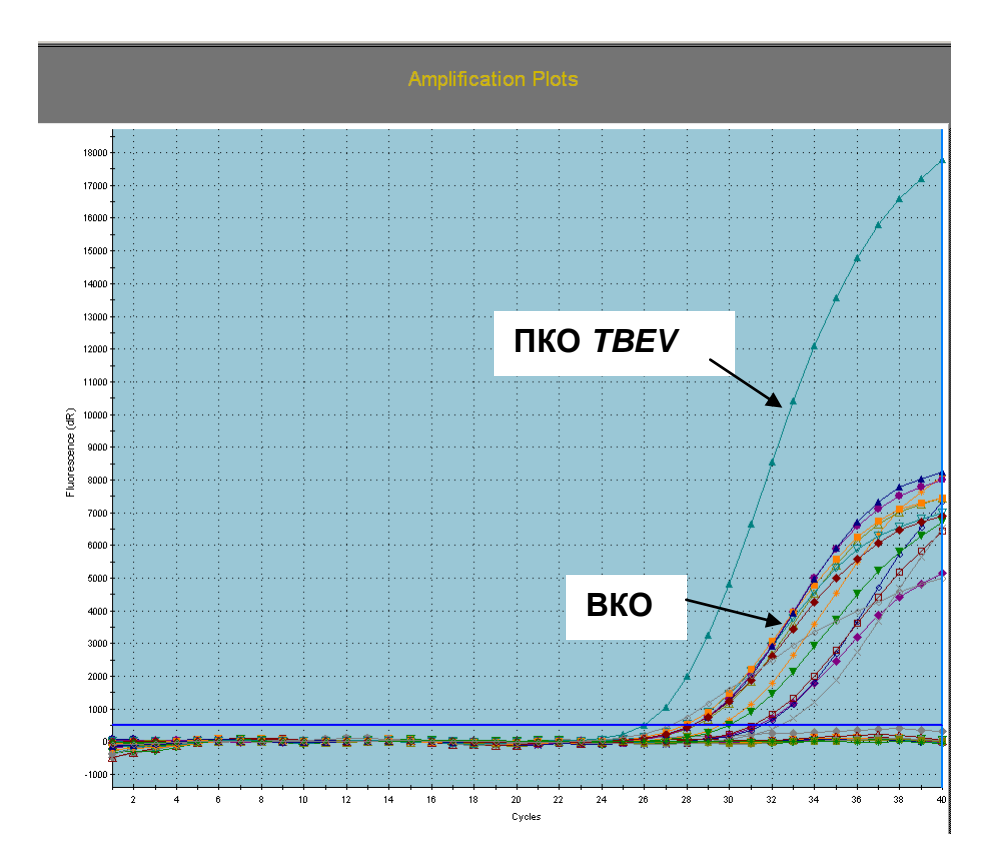

**Канал JOE/HEX (для ПЦР-смеси-1-FRT** *TBEV, A.ph., E.ch. / E.m.* **амплификация ДНК**  *A.phagocytophilum***, для ПЦР-смеси-1-FRT** *B.b. sl /* **ВКО амплификация кДНК** *B.burgdorferi sl***)**

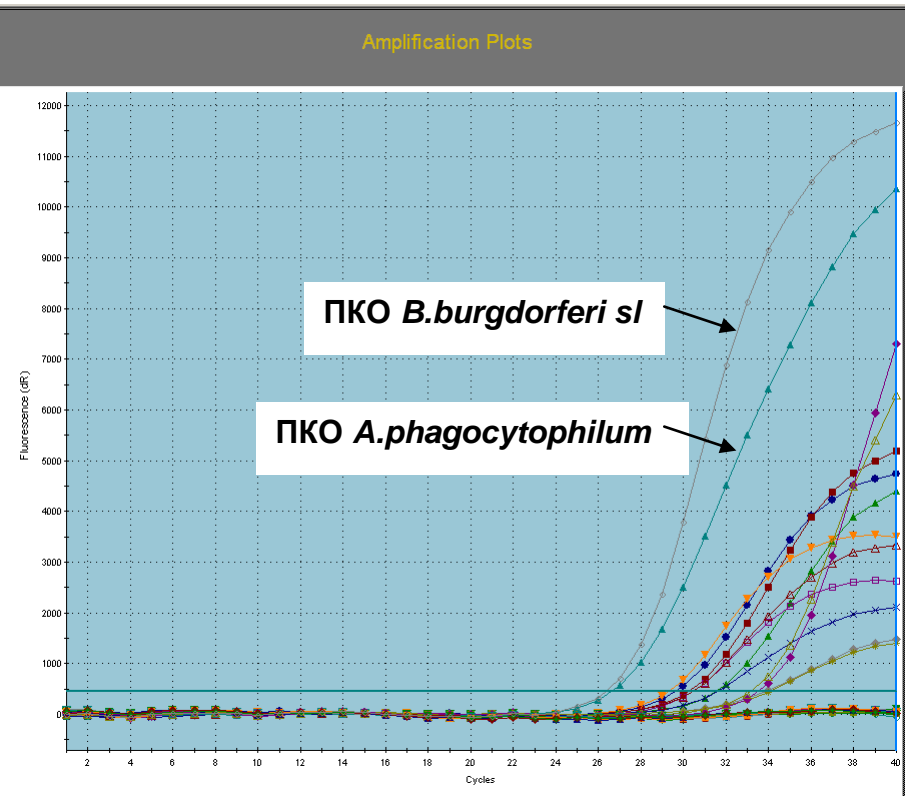

**Канал ROX (для ПЦР-смеси-1-FRT** *TBEV, A.phagocytophilum, E.chaffeensis / E.muris* **амплификация кДНК** *E.chaffeensis / E.muris***)**

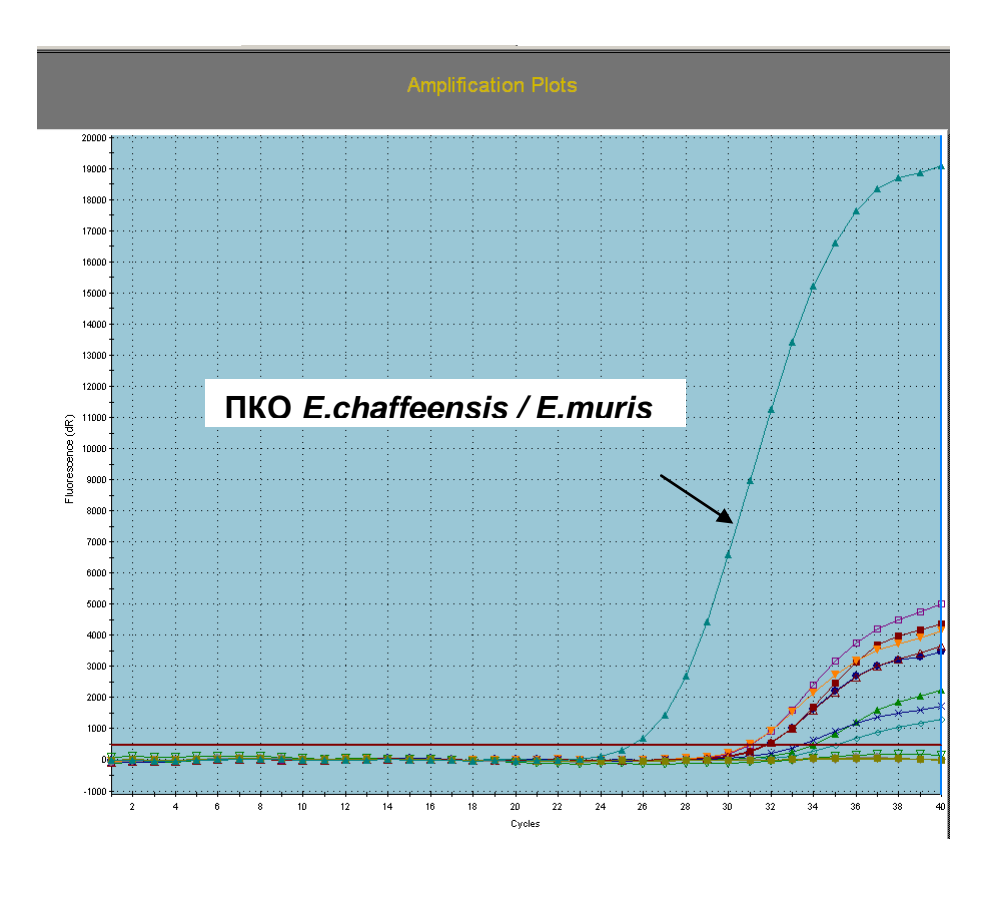

**Формат FRT Форма 1: REF** TR-V59(RG,iQ,Mx,Dt); **Форма 2: REF** R-V59(RG,iQ,Mx,Dt), **REF** H-3932-1-0 / **VER** 14.01.20 / стр. 37 из 39

#### **Лист вносимых изменений**

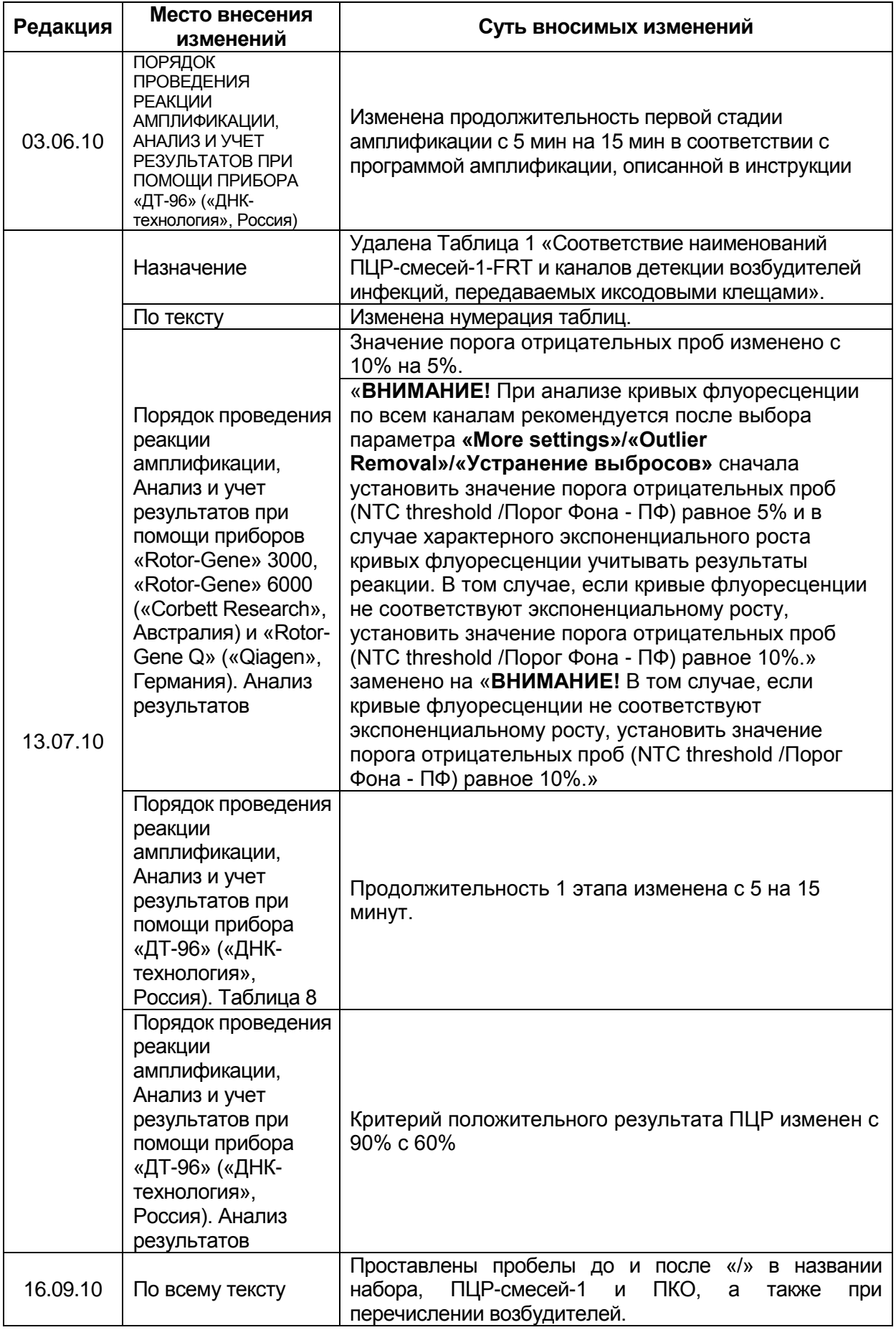

**Формат FRT Форма 1: REF** TR-V59(RG,iQ,Mx,Dt); **Форма 2: REF** R-V59(RG,iQ,Mx,Dt),

**REF** H-3932-1-0 / **VER** 14.01.20 / стр. 38 из 39

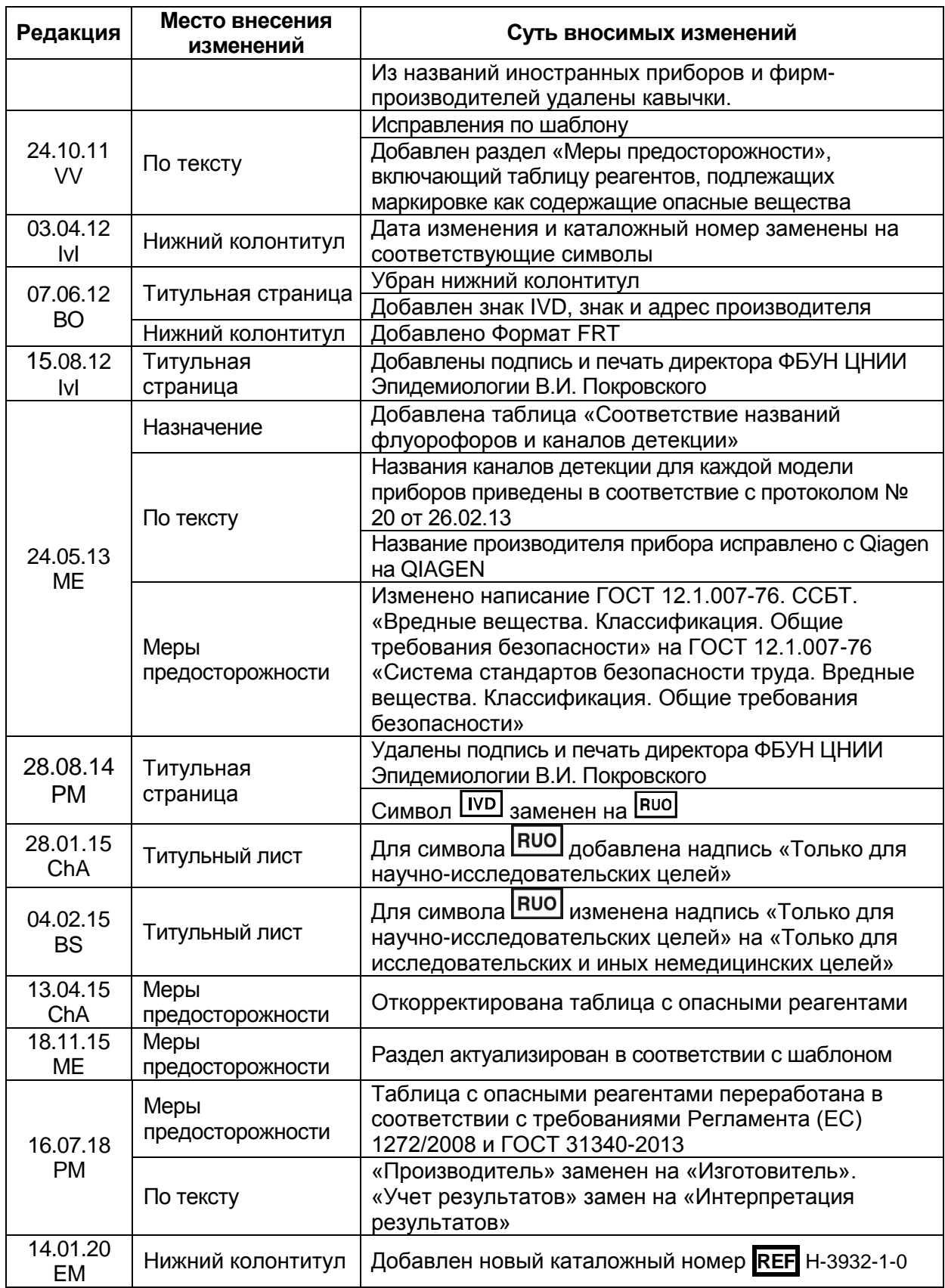